# **IRA Processing with CU\*BASE**

Overview of System Features

## **INTRODUCTION**

This CU\*BASE Reference Guide has been created to specifically explain how CU\*BASE processes IRA accounts and/or transactions.

CU\*Answers is not authorized to provide instructions on which IRA processing code(s) to use or offer any other legal advice on how to manage your IRA accounts. Please contact your IRA administrator for assistance with understanding IRS regulations regarding IRA accounts.

#### **CONTENTS**

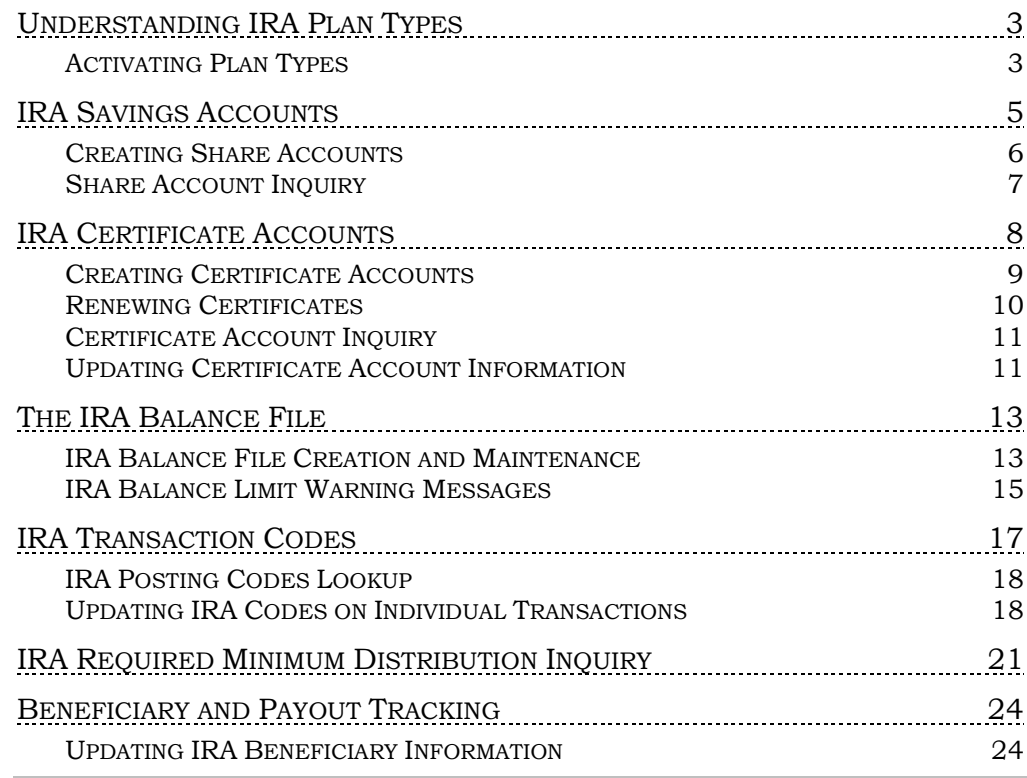

Revision date: November 7, 2023

For an updated copy of this booklet, check out the Reference Materials page of our website: http://www.cuanswers.com/resources/doc/cubase-reference/ CU\*BASE® is a registered trademark of CU\*Answers, Inc

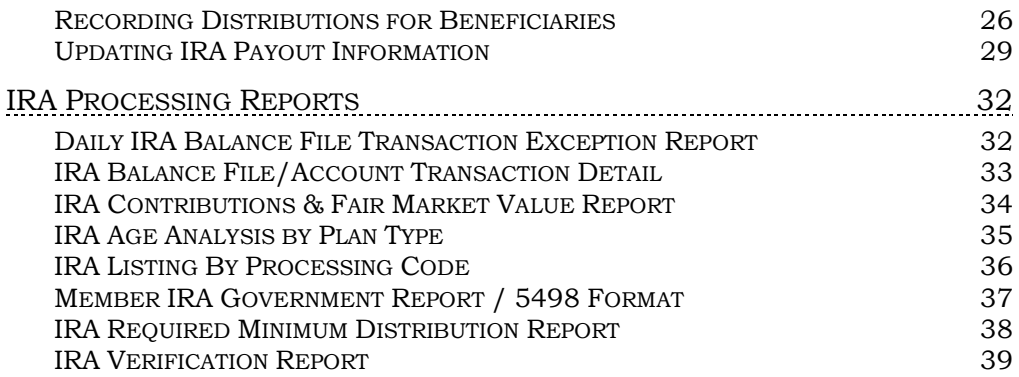

# <span id="page-2-0"></span>UNDERSTANDING IRA PLAN TYPES

The most important component of the CU\*BASE IRA tracking system involves the use of multiple **IRA Plan Types**, one for each of the different IRA options available to your members:

- T Traditional
- E Coverdell Education Savings Account
- S SEPP (Simplified Employee Pension Plan)
- R Roth
- C Roth Conversion

CU\*BASE identifies the IRA plan type differently for shares and certificates, starting with product configuration. In addition, there will now be multiple IRA Balance File records, one for each plan type that a member needs. As transactions are processed for the IRA accounts, the system will determine the plan type associated with the account and then automatically update the appropriate IRA Balance File. Annual tax reporting will be done for each balance file, according to the specifications of that plan type.

### <span id="page-2-1"></span>**ACTIVATING PLAN TYPES**

Plan Types must be **activated** before they can be used to set up products or accounts. This prevents users from accidentally coding an account with a plan type code that your credit union does not even offer, causing problems with verification and reporting later.

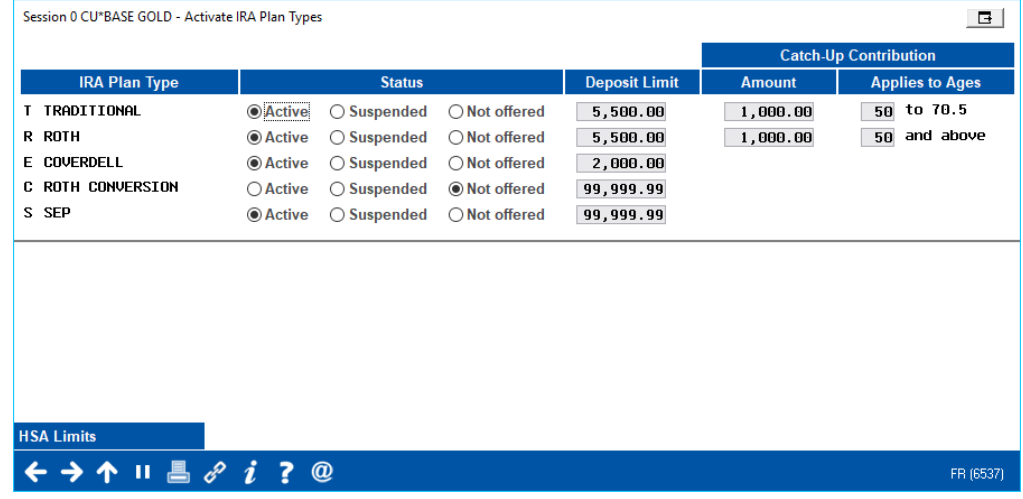

#### IRA Plan Type Activation (Tool #414)

Plan Types marked "Active" will be allowed when creating accounts and products. Plan Types marked "Suspended" may have existing accounts coded with that plan type, but no new accounts can be opened. Plan Types marked "Not offered" cannot be used when creating accounts or products.

The *Deposit Limit* shown for each account is used when the IRA Balance File is created, to indicate the maximum amount that can be deposited to the IRA plan during any given year.

*NOTE: For members that have multiple IRA plan types, the system will automatically combine deposits to Roth, Traditional and SEP plans and flag any that go over the limit.* 

**Catch-Up Contributions:** As per usual, EOY processing floods the adjusted contribution limits when building the new year's IRA and HSA balance records. Beginning with 2017 year-end, the system began adding any catchup contributions if the member meets the age criteria specified by the IRS. Defaults are set to a catch-up contribution amount of \$1,000, to apply to members aged 50 and above for Traditional and Roth IRA plans. These new limits are flooded to your member balance files on January 1 when the new tax year begins.

• NOTE: This change does not affect brand-new balance file records created during 2018 for members opening their first IRA or HSA account. Those balance file records will be set up with the default contribution limits but will not include the catch-up amount automatically. If the member wants to make catch-up contributions during the 2018 tax year, you'll need to manually adjust their contribution limit. Then during next year's year-end cycle, the system will take over adjusting the limit to include the catch-up for eligible members.

**Upper Age Limit for Traditional IRA Contributions:** In 2018 we further refined that process to include an upper age limit for Traditional IRAs as well. Members who will reach age 72 during the tax year are given a contribution limit of \$0 when the balance file record is created during beginning-of-year processing. You'll see this change for the first time when the 2019 IRA balance file records are created on January 1, 2019. Just like with the catch-up contribution, remember that this is just a starting point. You are still able to manually adjust each individual member's contribution limit as needed using **Tool #896** *Update IRA Balance Information***.**

# <span id="page-4-0"></span>IRA SAVINGS ACCOUNTS

With share accounts, the plan for any given IRA share product is identified by the Plan Type Code in the Dividend Application (DIVAPL) configuration.

Savings/Checking Products Configuration (Tool #777)

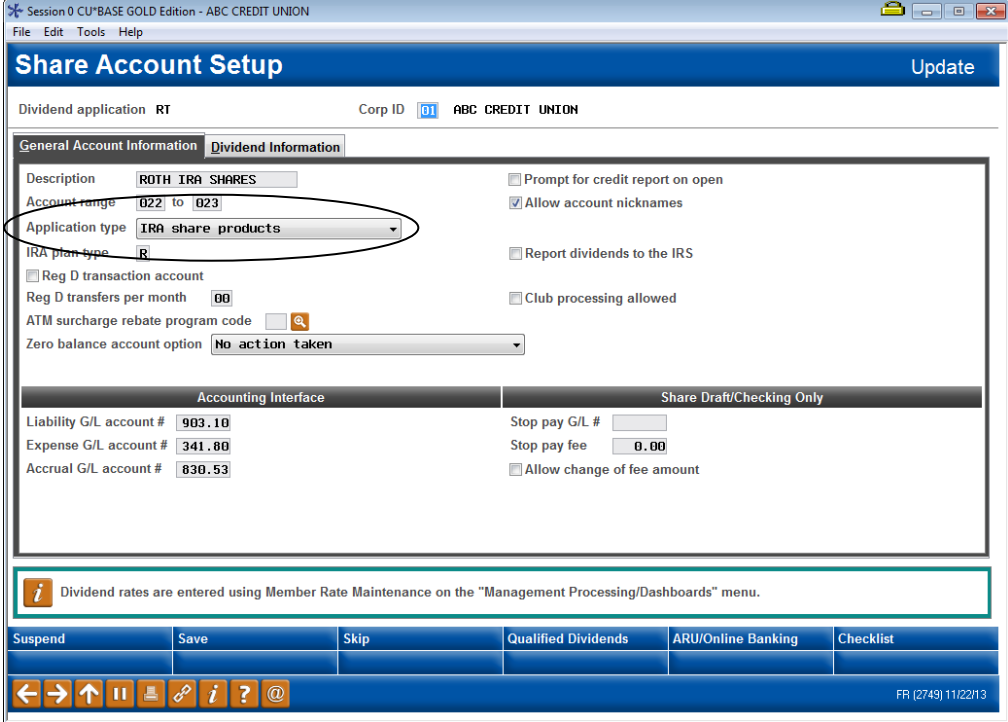

The member records for IRA share accounts themselves will not contain a plan type code in the record; rather, they will look to the configuration on this DIVAPL record to determine the plan type to which transactions should be recorded in the IRA Balance File.

### <span id="page-5-0"></span>CREATING SHARE ACCOUNTS

To make sure accounts are opened correctly, the Plan Type description will be displayed on the account creation screen when opening share accounts.

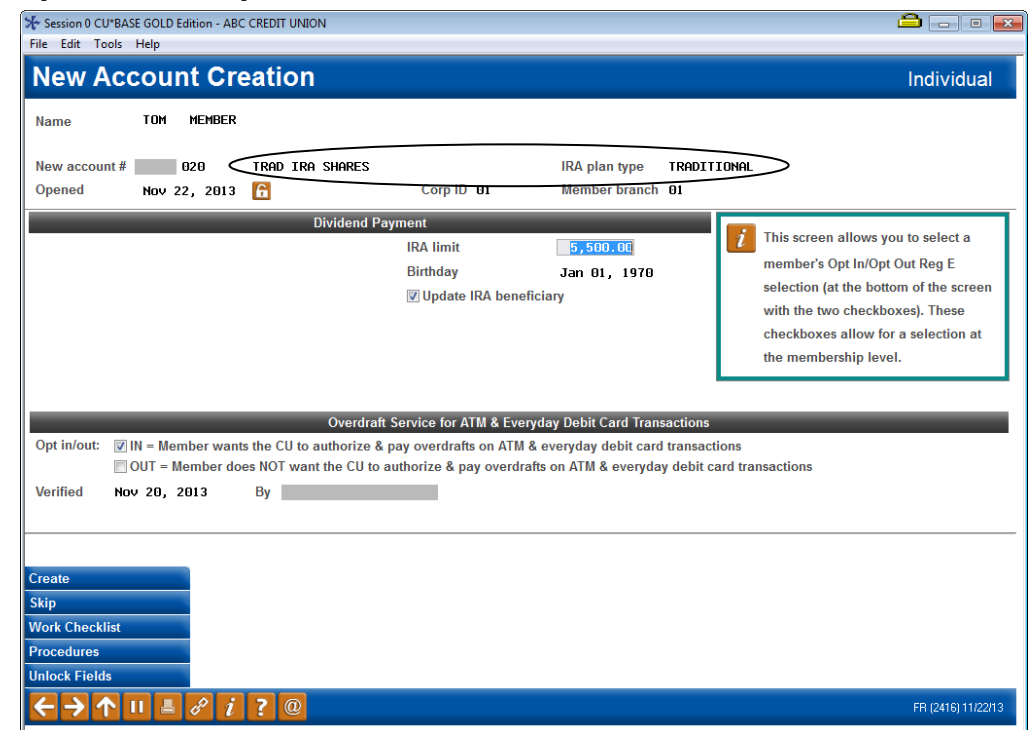

Open Memberships/Accounts: Add New Sub-Account

#### If a Share Account With the Wrong Plan Type Is Opened

If the wrong share account is opened by mistake, and the funds should actually be placed in a share account with a *different* IRA Plan Type, use the following maintenance steps to make the correction so that the involved IRA Balance Files are updated properly:

- Open the new, correct account and transfer the funds to the new account, using an IRA withdrawal code of "N" and the correct deposit code to the new account.
- Change the IRA posting type code to "N" on the deposit transaction that was created when the wrong account was originally opened. This will ensure the balance file for the wrong plan type will be in balance.

After end-of-day processing has been completed for that day and all transaction information has been updated in the balance file, be sure to verify both balance files to be sure they reflect the correct totals.

### <span id="page-6-0"></span>SHARE ACCOUNT INQUIRY

The Plan Type will also appear on the account inquiry screen:

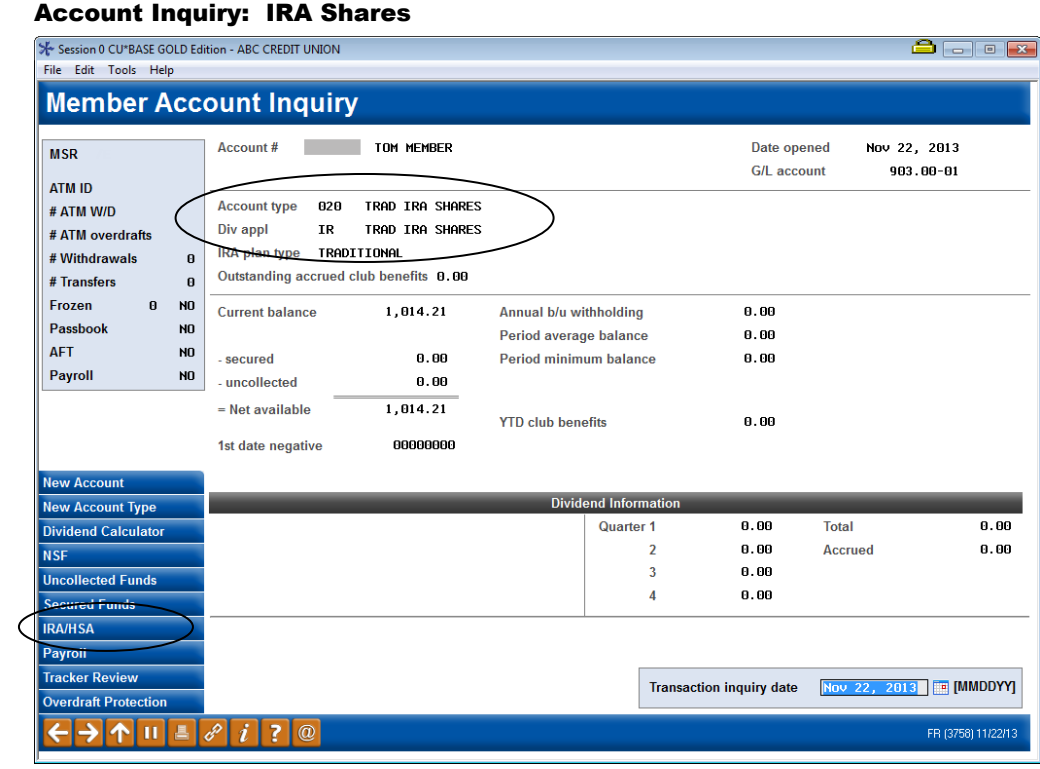

Use *IRA/HSA* (F18) to see IRA balance file information (see Page [14\)](#page-13-0) as well as IRA Beneficiary and Payout Tracking settings (see Pages [25](#page-24-0) and [30\)](#page-29-0) for this member.

ī

# <span id="page-7-0"></span>IRA CERTIFICATE ACCOUNTS

With certificate accounts, the plan type is stored directly on the MEMBER3 account record itself, not in product configuration. This is so that a "generic" IRA CD Type can be configured for each of the certificate products (based on terms, rates, minimum and maximum amounts, GL accounts, etc.) offered by the credit union, then each individual member account is simply flagged with the appropriate plan type code when the account is created.

> *For example, your credit union may offer a 6-month IRA certificate with a \$500 minimum, a 12-month IRA certificate with a \$500 minimum, and a 12-month IRA certificate with a \$1,000 minimum, etc., each with different rates and other parameters.*

*A member wishing to open a 6-month IRA certificate for his Roth plan could use the same certificate type as a member who wants two 6-month IRA CDs, one for her Traditional plan and another for her Roth plan.* 

*The Member Service Representative would use the same CD Type for all three accounts, but would then code each one individually with the Plan Type code the member wants for that account.* 

Since CU\*BASE allows only 99 different CD types to be created, this method gives credit unions the maximum flexibility in setting up and offering certificate products, without the need to create a separate set of certificate types for each of the IRA plans.

### <span id="page-8-0"></span>CREATING CERTIFICATE ACCOUNTS

When certificates are created, the user simply chooses the desired IRA certificate type as usual, then uses the new *IRA Plan Type* field on the second screen to designate with which IRA Plan this account should be associated:

#### Open Memberships/Accounts: Open Share Certificates

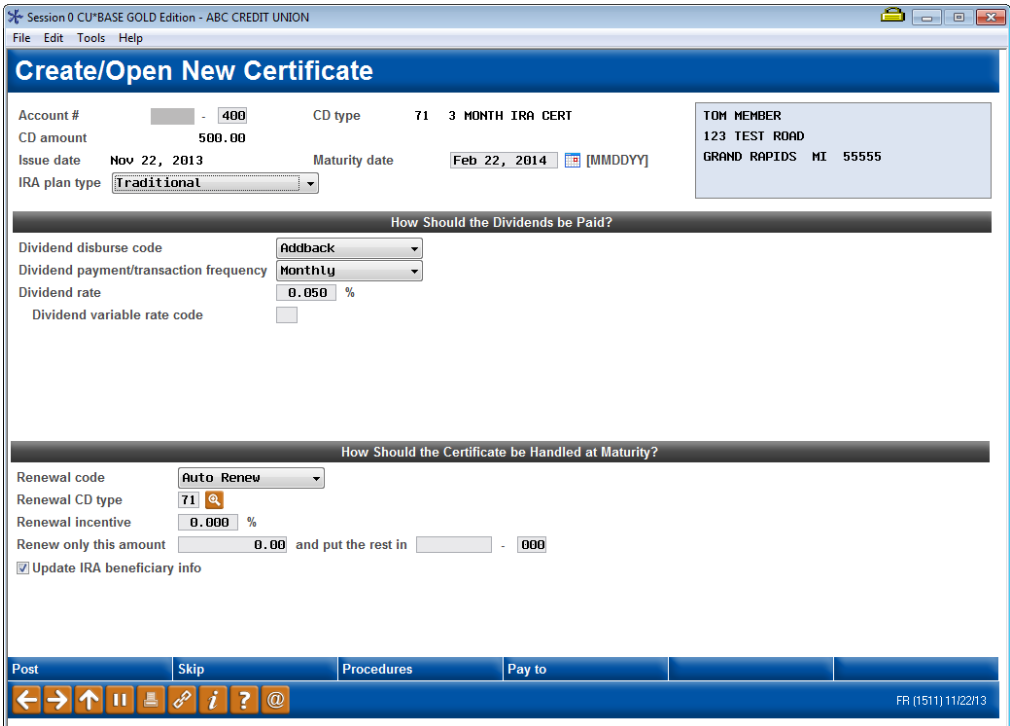

### <span id="page-9-0"></span>RENEWING CERTIFICATES

Both automated and manual certificate renewals will retain the same Plan Type throughout the life of the CD. If manually renewing an IRA CD and rolling the balance to a new CD, the system will require that the new CD is also an IRA type, and will automatically use the same IRA Plan Type as the original CD.

Close Memberships/Accounts (Tool #22) > Redeem Certificates

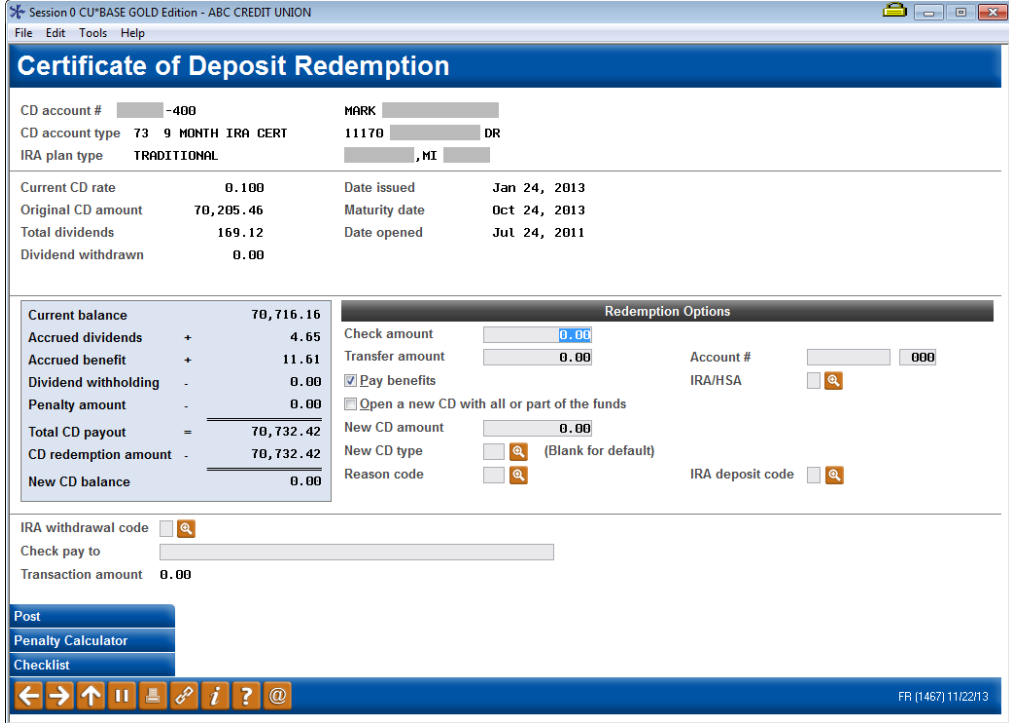

### <span id="page-10-0"></span>CERTIFICATE ACCOUNT INQUIRY

Account Inquiry for certificates will show the Plan Type associated with the certificate account:

#### Account Inquiry: IRA Certificates

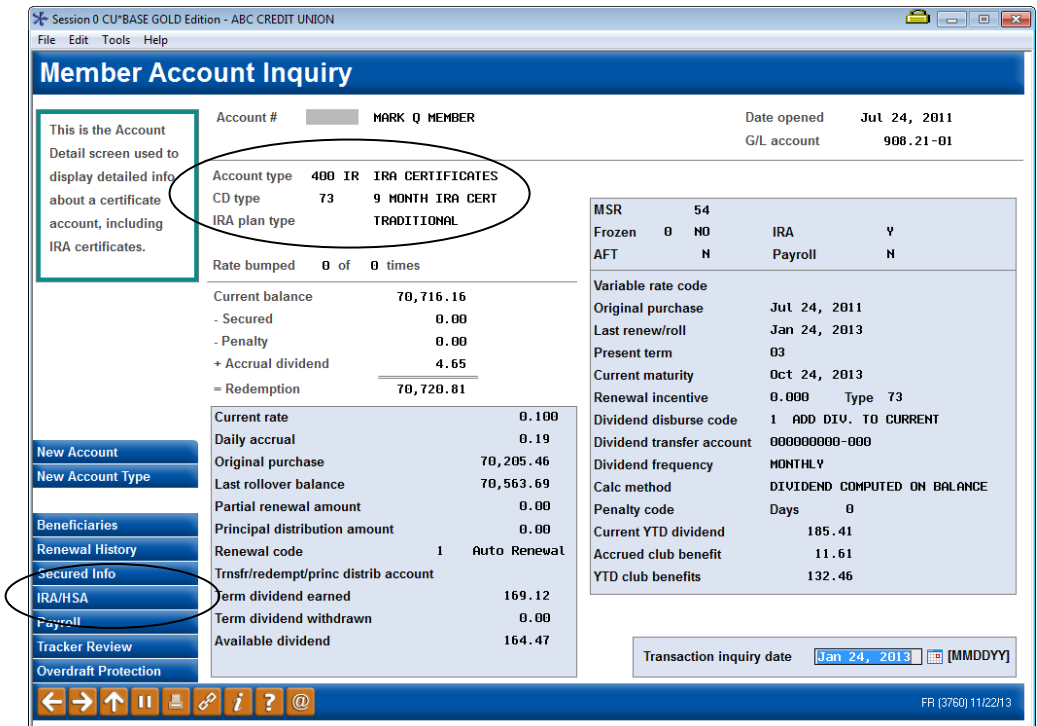

Use *IRA/HSA* (F18) to see IRA balance file information (see Page [14\)](#page-13-0) as well as IRA Beneficiary and Payout Tracking settings (see Pages [25](#page-24-0) and [30\)](#page-29-0) for this member.

### <span id="page-10-1"></span>UPDATING CERTIFICATE ACCOUNT INFORMATION

Because the Plan Type Code is recorded on the certificate account itself, you can maintain this code on the account update screen for certificate accounts.

### Important Note Regarding Changing Plan Types On **Certificates**

Because the Plan Type assigned when a certificate is created is vital to determining how activity is reported to the IRS, if a certificate is opened with the wrong Plan Type code, it will be necessary to complete the following maintenance activity to correct the account and the IRA Balance File records:

- First, update the Plan Type code on the certificate account record (as shown below).
- Second, create or update the correct IRA Plan by entering any deposit or withdrawal information for the correct account type. See Page 13 for more information.
- Third, delete or update the incorrect IRA Plan by removing any deposit or withdrawal information entered while the account was coded with the incorrect type. See Page 13 for more information.

This will, of course, require careful evaluation of account activity since the account was opened, as well as verification of any IRA Balance File amounts that relate to accounts other than this one. As you can see, it will definitely pay to use the correct Plan Code when the account is opened!

> *HINT: If you catch the mistake the same day the original certificate was opened, all you will need to do is update the Plan Type code on the certificate account record. Then during end-of-day processing the system will automatically record the deposit transaction in the correct balance file.*

*Of course, you may still wish to verify totals the next day on both balance file records to ensure everything balances properly. Don't redeem the CD and open a new one, however, because this can actually cause more problems with verification and reporting later on.*

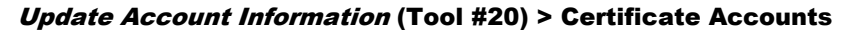

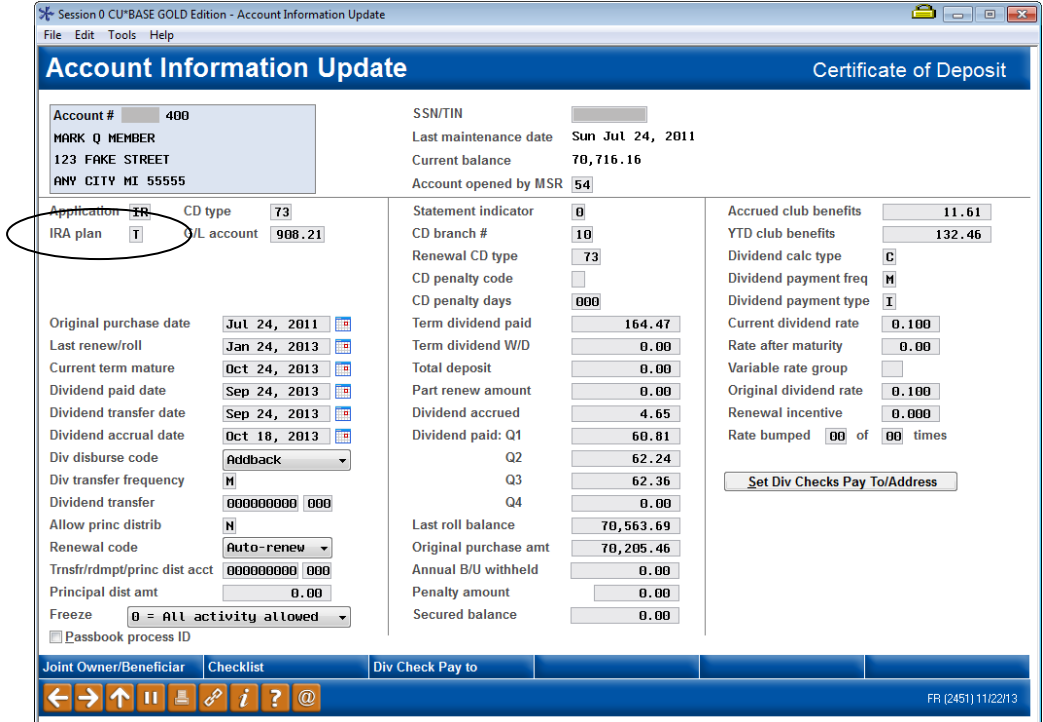

After this code is changed, all transactions performed during that day (even those that happened before this change was made) will be recorded in the new, correct IRA balance file.

# <span id="page-12-0"></span>THE IRA BALANCE FILE

The IRA Balance File is used to track all deposit and withdrawal activity for a member's IRA plans for an entire year, and is used for reporting member tax information. The IRA Balance File is cleared and a new one created for all members with IRA accounts during beginning-of-year processing each year.

A separate IRA Balance File is maintained for each of the different IRA Plan types. Therefore, there could be up to five separate balance file records for each membership, one for each plan type in which the member participates. Share and certificate accounts are coded with the plan type, and the system will funnel the transaction information into the deposit and withdrawal "buckets" of the appropriate plan type balance file.

Following is a simple graphical example of a member who participates in both the Traditional and Roth IRA programs:

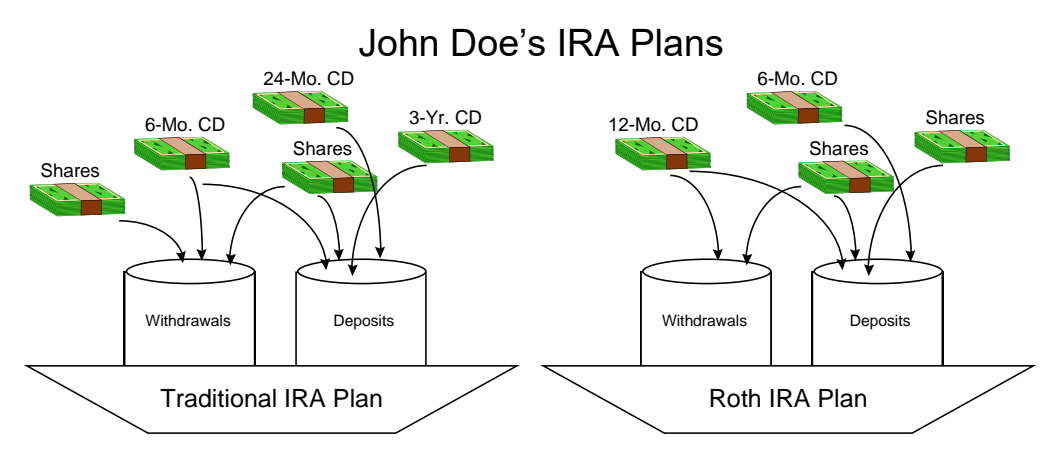

Notice that each of John's IRA Plans has multiple share and certificate accounts associated with it. All of the deposit and withdrawal transactions performed on those accounts are automatically recorded in the correct balance file based on either the share product configuration (DIVAPL) or the plan type code on the certificate account record (MEMBER3).

Balance file totals are updated immediately whenever a transaction is posted to a member account.

#### <span id="page-12-1"></span>**IRA BALANCE FILE CREATION AND MAINTENANCE**

As activity occurs throughout the year on a member's IRA accounts, it may be necessary to modify information stored in the IRA balance file, to ensure that tax reporting is done correctly.

> *HINT: These same screens in a "VIEW" mode will also be used for Inquiry, as accessed via* IRA/HSA *(F18) on savings and certificate Account Inquiry screens.*

#### <span id="page-13-0"></span>Update IRA Balance Information (Tool #896) - Screen 2 X Session 0 CU\*BASE GOLD Edition - ABC CREDIT UNION 8 8 8 3 File Edit Tools Help **Member IRA Balance File Information CHANGE** Member Mark Q Member **SSN/TIN College** and the Corp ID 01 Year 2813 Age 58 Year and plan type to change: Year 0000 Plan type Begin ing Year **Ending Year** *i* Highlighted lines indicate that Type Year Deposits Withdrawals Balance **Net Transactions Balance** posits<br>
90.21<br>
50.96<br>
50.96<br>
47.99<br>
3,076.43<br>
182.19<br>
528.76<br>
775.58<br>
6,332.55<br>
6,336.54<br>
6,159.36 alisacions<br>
82.21<br>
82.96<br>
39.99<br>
3,068.43<br>
170.18<br>
544.72<br>
6,400.92<br>
6,332.55<br>
6,147.36<br>
6,147.36  $6,484.85$ <br> $6,567.06$ <br> $6,610.02$ <br> $6,650.01$ <br> $9,718.44$  $6,567.06$ <br> $6,610.02$ <br> $6,650.01$ <br> $9,718.44$ <br> $9,888.63$ the member's IRA Balance File  $\begin{array}{c} \n \overline{R} \\
 \overline{R} \\
 \overline{R}\n \end{array}$  $\frac{2002}{2003}$  $\begin{array}{r} 8.00 \\ 8.00 \\ 8.00 \\ 8.00 \\ 12.00 \\ 12.00 \\ 13.00 \\ \end{array}$ totals do not match the IRA 2004  $\frac{R}{R}$ 2005 **Transaction totals for that plan** 2006 12.00<br>12.00<br>12.00<br>12.00<br>0.00<br>12.00<br>12.00  $9,688.63$ <br> $10,405.39$ <br> $10,750.11$ <br> $11,015.69$ <br> $17,416.61$ <br> $23,737.16$ <br> $30,061.70$  $9,000.83$ <br>  $10,750.11$ <br>  $11,015.69$ <br>  $17,416.61$ <br>  $23,737.16$ <br>  $30,061.70$ <br>  $0.00$ R and year. 2007  $\frac{R}{R}$ 2008 2009 2010<br>2011<br>2012<br>2013 2222  $\blacksquare$  Select 个业 49.672.67 236.00 49.436.67 **Totals**  $\leftarrow$   $\rightarrow$   $\uparrow$   $\parallel$   $\parallel$   $\lbrack e \rbrack$   $i$   $\lbrack ? \rbrack$   $@$ FR (2307) 11/22/13

All plan types will be grouped in order by plan year, so that it is easy to see the beginning and ending year totals flow from one year to the next. This screen makes it easy to compare figures across all of this member's plan types.

To view balance file details for a particular year, enter the year and plan type (or select the record in the list) and use Enter. If a balance file record does not exist for that plan type, the system will automatically create the record and display a "blank" screen for input. This is used if an account is created incorrectly and a corrected balance file needs to be created manually.

### 14 IRA Processing

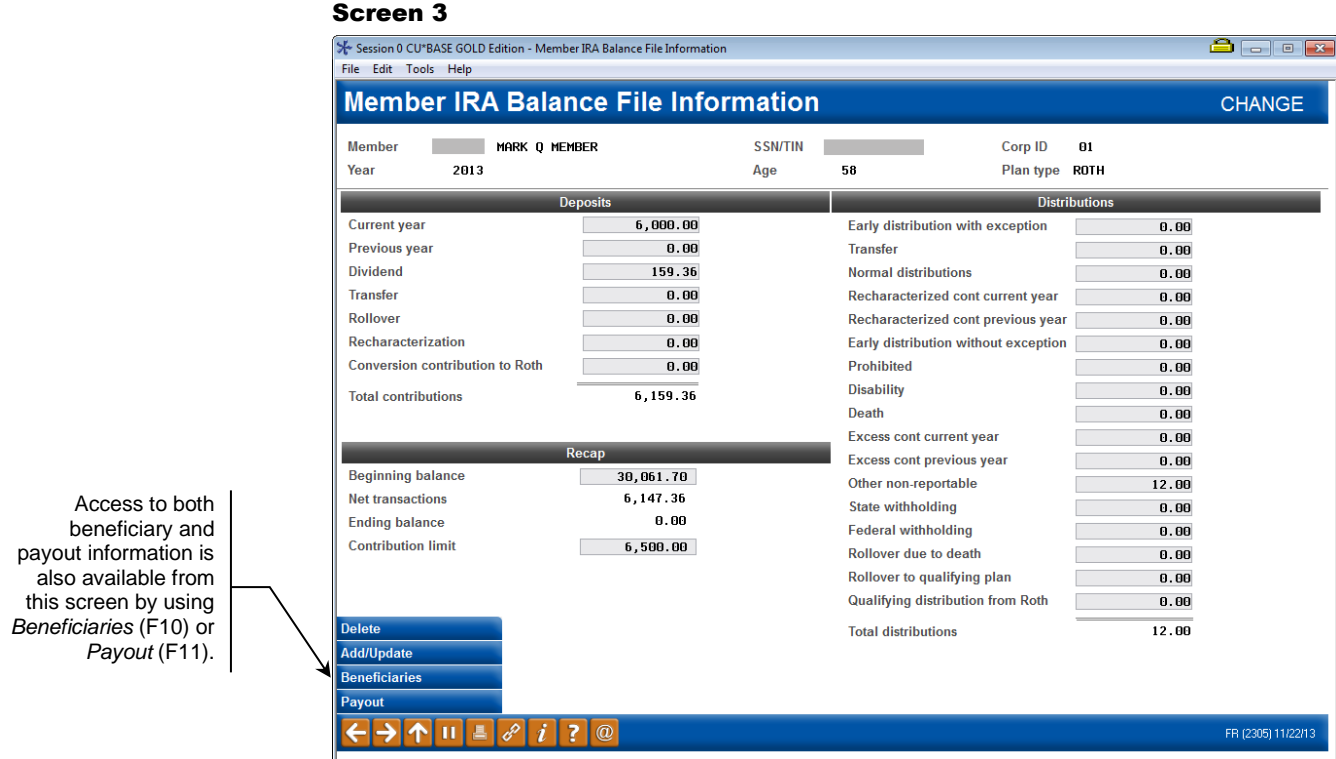

This screen shows totals for all of the deposit and withdrawal activity, separated by IRA Code. When in "CHANGE" mode for updating balance file amounts, using Enter will automatically recalculate all screen totals so you can quickly see if the figures entered add up properly. When done, *Add/Update* (F5) must be used to actually save all of the changes made.

If a balance file is created by mistake, *Delete* (F4) lets you completely remove the balance file with all of its totals from the system. There will be one confirmation message.

### <span id="page-14-0"></span>**IRA BALANCE LIMIT WARNING MESSAGES**

CU\*BASE will provide interactive, online warnings when a deposit will cause a member to exceed his or her annual limit on an IRA account.

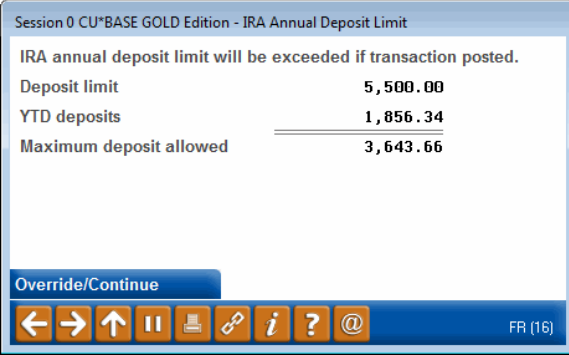

The following direct post programs will read the member's IRA Balance File and display a warning pop-up window showing the amount that would exceed the limit:

Teller Posting

- Transfers (Teller, Tool 516: Member Transfers, Phone)
- Mail / Direct Post
- Account Adjustments (regular and coded)
- Opening/Redeeming an IRA Certificate
- Wire Transfers (Tool 73: Post Wire Transfer to Member Account, Phone)

*IMPORTANT: Batch posting programs such as ACH will still post regardless of the deposit limit. Therefore, one of your daily tasks will be to monitor the daily IRA Balance File Transaction Exception Report (PBLIRA) as usual for any miscellaneous activity that causes the deposit limit to be exceeded. See Page [32](#page-31-1) for details about this daily report.*

When the warning appears, you can choose to back up and change the deposit amount, or, if you do not want your tellers to have to counsel your members on the spot, you can override and post the deposit and it will appear on the daily report, to be handled by the appropriate back office personnel.

# <span id="page-16-0"></span>IRA TRANSACTION CODES

CU\*BASE will need to record an IRA posting code on every deposit or withdrawal transaction that is posted on an IRA savings or checking account. This will be recorded in a new field (**TRIHPC**) in TRANS*x* and HTRANS*x* records.

> *CU\*TIP: This same new field will be used for the HSA posting code on HSA accounts and can be used for Query purposes as needed.*

You will use the IRA/HSA code field on various CU\*BASE screens to enter an appropriate deposit or withdrawal for each transaction posted. For example, when using Teller Processing, use the IRA code column to enter the appropriate IRA deposit or withdrawal code:

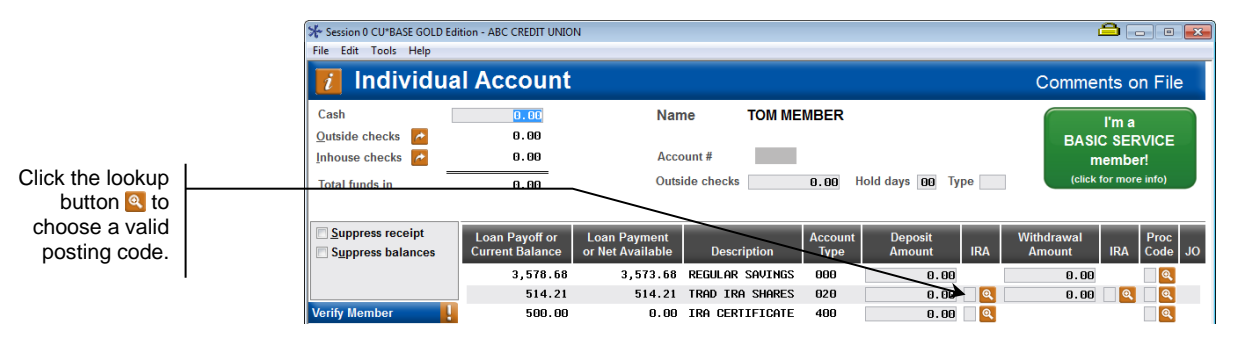

Likewise, when posting something like a phone or journal transfer, you'll need to specify either the deposit or withdrawal code for the IRA account:

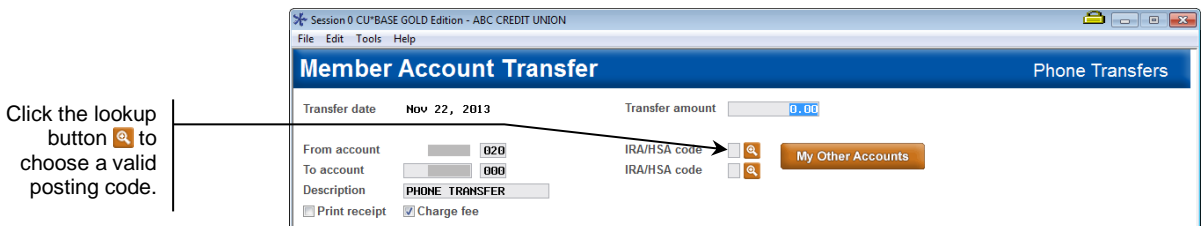

**For any programs where a posting code cannot be entered** (such as when deposits are made via ACH, etc.), CU\*BASE will automatically mark the transaction record as follows:

- Deposits will use the code for a normal current-year deposit
- Withdrawals will use the code for a normal current-year withdrawal

### <span id="page-17-0"></span>**IRA POSTING CODES LOOKUP**

As mentioned above, CU\*BASE will help you fill in transaction posting codes (not only for IRAs, but for HSA accounts as well). Current posting codes will be recorded in a global configuration file in CU\*BASE and updated on an annual basis according to IRS guidelines.

Lookup buttons will be available from CU\*BASE posting programs such as:

- Teller Processing
- Direct/Mail Post
- Loan Disbursements
- Account Adjustments
- Phone and Member/Journal Transfers, including Wire Transfers
- Configurations for repeat postings such as payroll and ACH distributions, AFT/CFT, etc.

#### IRA Posting Code Lookup Window

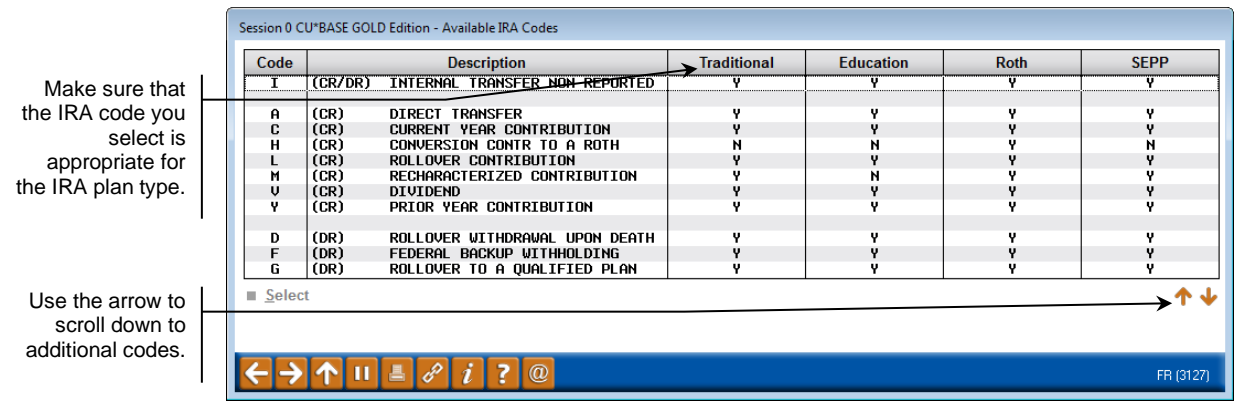

### <span id="page-17-1"></span>UPDATING IRACODES ON INDIVIDUAL TRANSACTIONS

If a transaction was coded incorrectly, you can adjust the code that is stored on the transaction record, thus correcting both the member's transaction history as well as updating the respective IRA Balance File buckets.

> *Remember that IRA transaction information can be modified for a previous year only until the deadline date when records are reported to the IRS. Refer to the current CU\*BASE Year-End Processing Guide for more information on these annual deadlines.*

#### Update Trans Desc & IRA/HSA Post Codes (Tool #918) - Screen 2

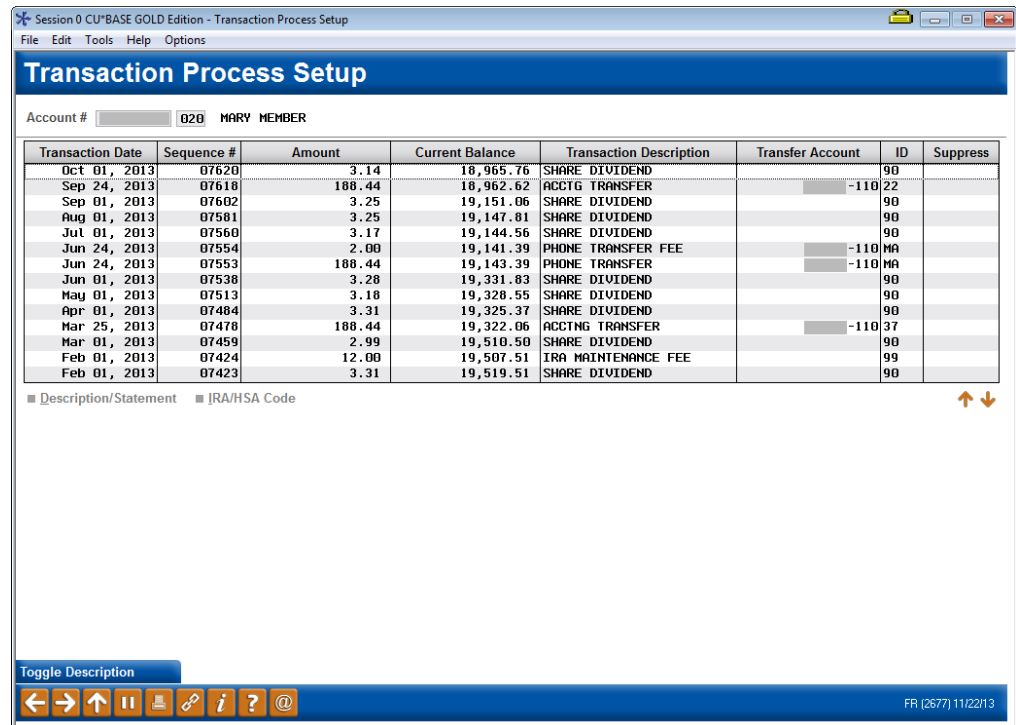

Select a transaction from the list and select *IRA/HSA Code* to proceed to the next screen.

#### Screen 3

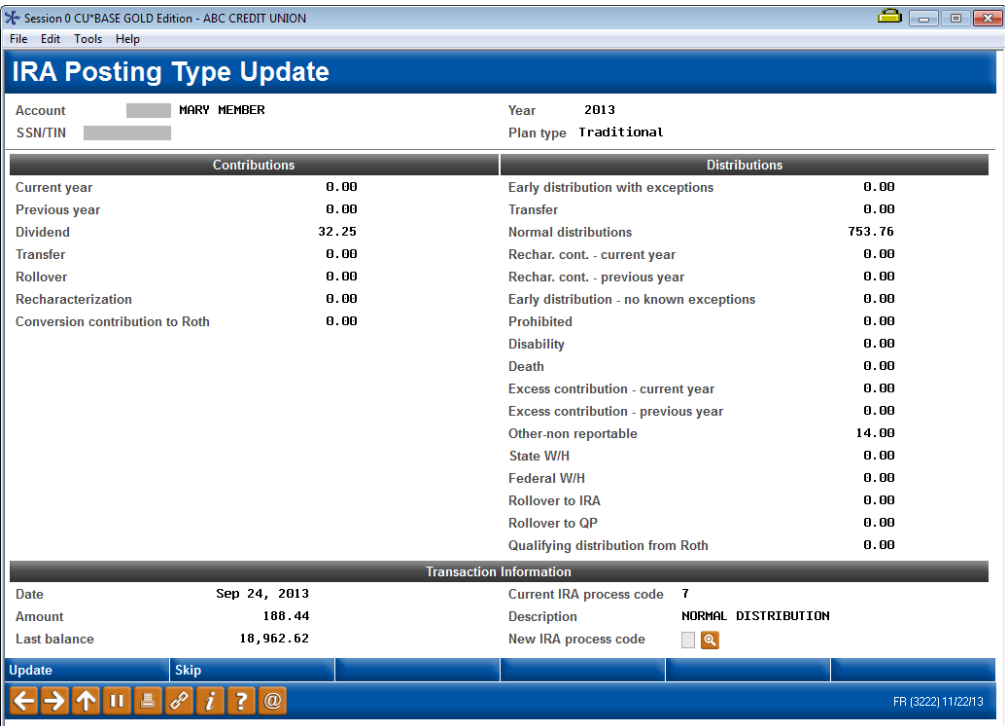

This third screen displays the IRA balance file details for this account and the IRA Code used when the transaction was originally posted.

Simply enter the appropriate code for this transaction and use Enter to save and return to the previous screen. Both transaction history and the member's IRA Balance File will be updated.

# <span id="page-20-0"></span>IRA REQUIRED MINIMUM DISTRIBUTION INQUIRY

This inquiry tool is used to calculate the yearly Required Minimum Distribution amount for an individual's IRA, letting you experiment with "what if" scenarios to help a member plan for his or her future IRA distributions whether the member has an IRA account or not. This calculator is simply a quick way to look up RMD amounts using either the IRS Uniform Lifetime or the Joint Life and Last Survivor Tables.

IRA Required Minimum Distrib. Inquiry (Tool #415)

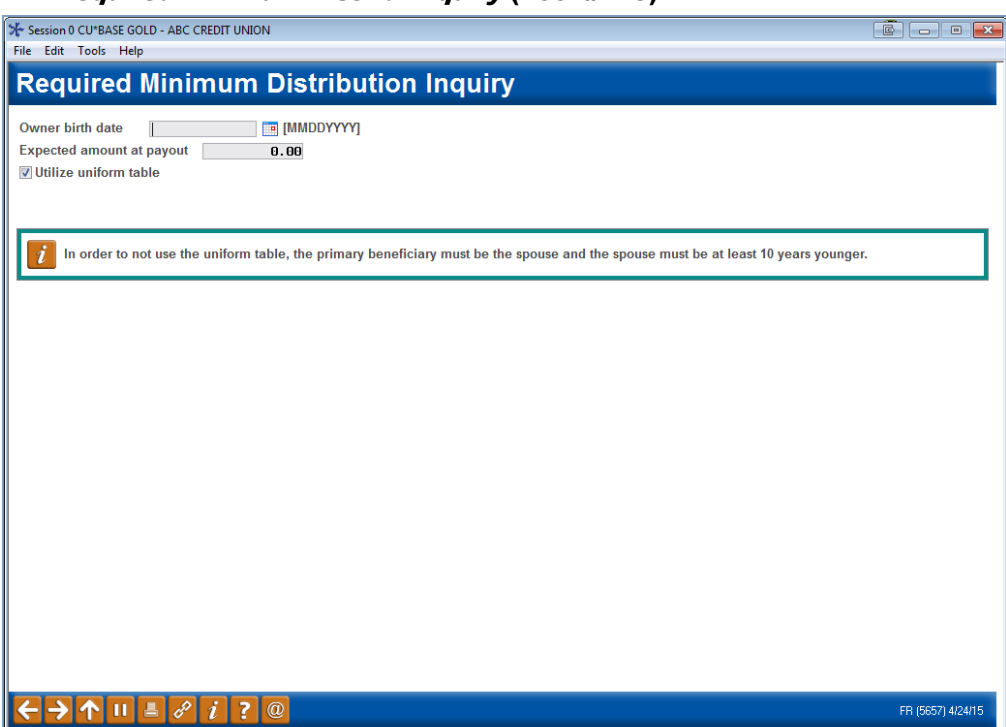

Start by entering the birth date for the owner of the IRA. This is used to determine life expectancy. Next, enter the amount the owner anticipates having in his or her IRA at age 72, when annual distributions are required. Then choose whether or not the Uniform Table (Table III) should be used when calculating the RMD.

• Refer to current IRS guidelines when deciding whether or not to use the Uniform Table for calculating a member's minimum distribution. Typically, the Uniform tables used in most cases except when the beneficiary is a sole spousal beneficiary that is more than 10 years younger than the primary member, where *Table II is used*. (See IRS Publication 590 for more details.)

Use Enter to begin the calculation. If the uniform table is not being used, additional fields will appear to allow you specify how the calculation should be performed.

#### Second Screen (Shown in Uniform Table is Not Used

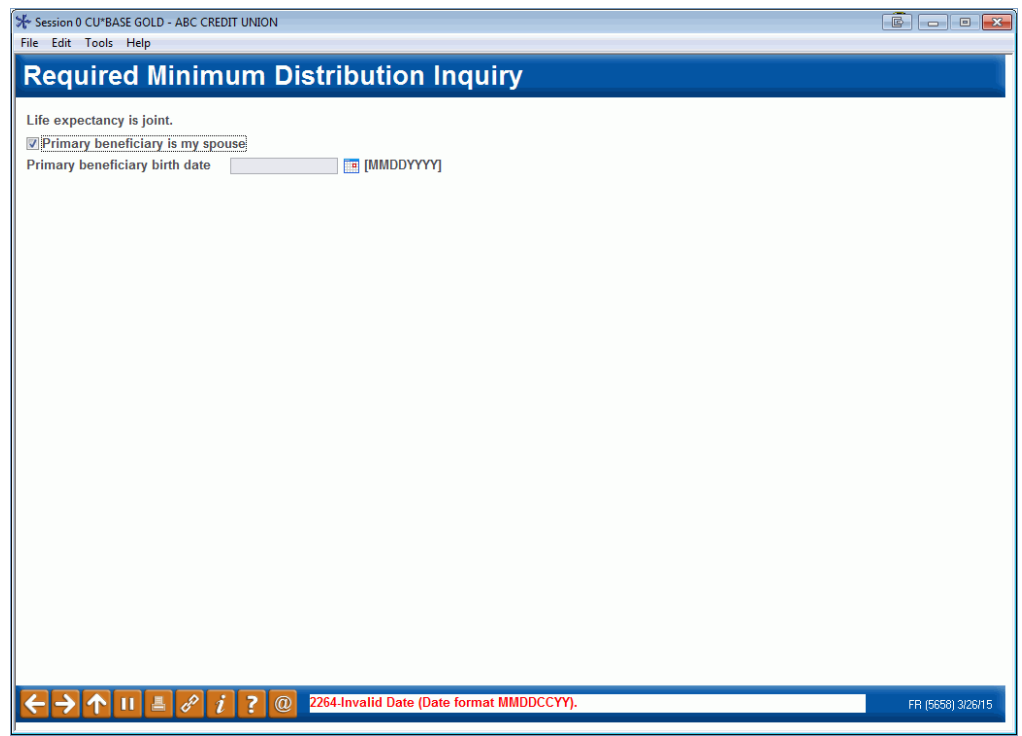

#### Field Descriptions

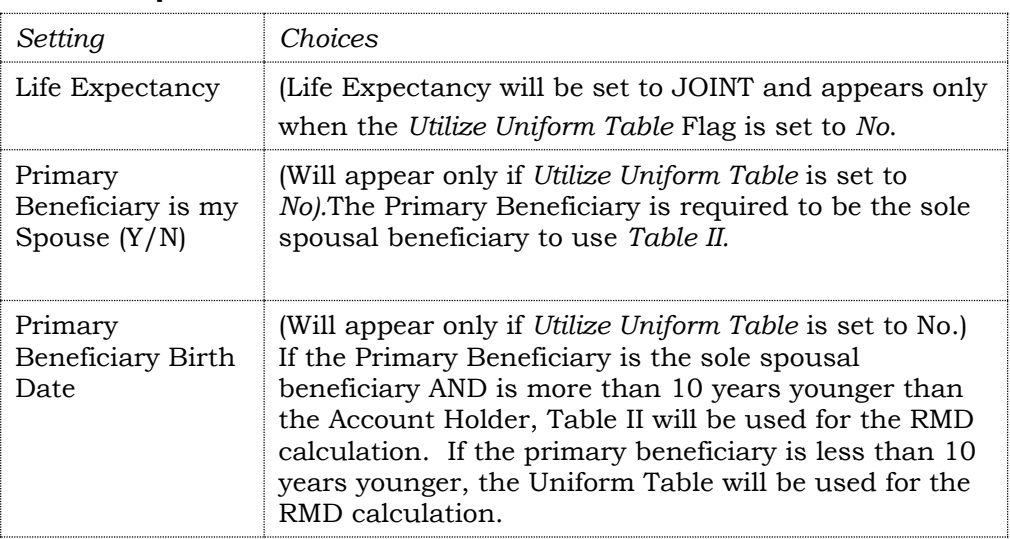

When all fields have been completed, use Enter again to perform the calculation.

The table will show a year-by-year breakdown of the required distribution amounts, starting when the owner reaches age 72 and continuing to age 115.

#### Final Screen

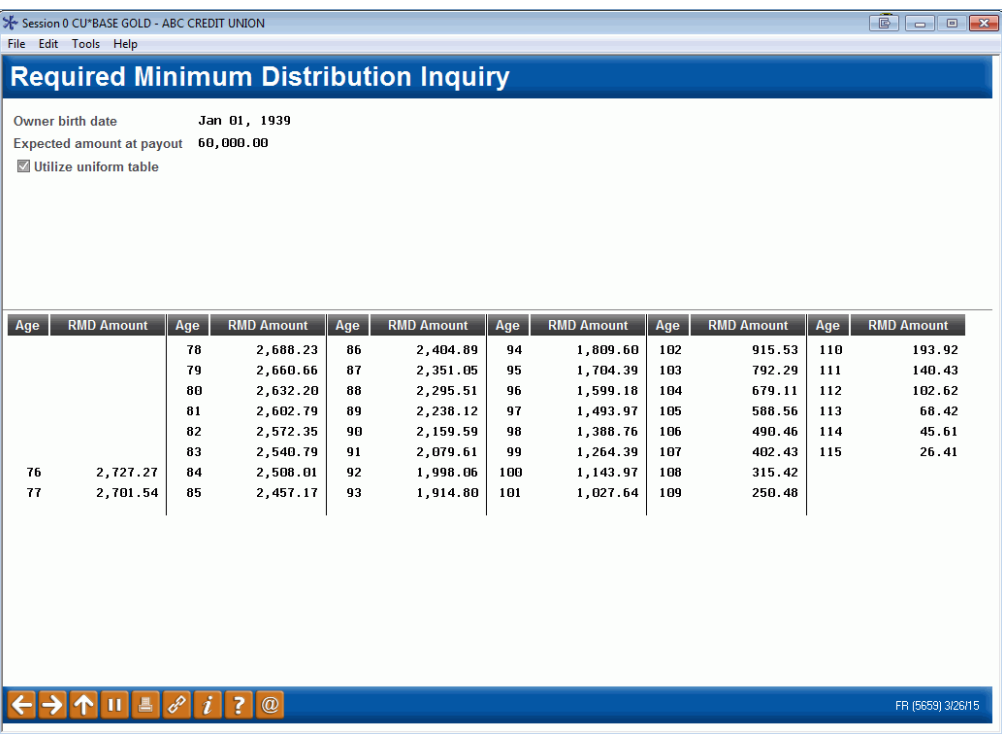

• NOTE: Remember that the IRS requires a minimum distribution beginning **in the calendar year** in which the individual reaches age 72. Therefore, depending on the owner's birth date, the RMD Calculator may or may not show an amount in the slot for age 72.

# <span id="page-23-0"></span>BENEFICIARY AND PAYOUT TRACKING

When looking at key personal databases, one critical area is making sure your members' IRA plans have the correct beneficiary information. Not only are these records crucial for the correct handling of your members' funds, but the organization and efficiency of the record-keeping system is important for your members' peace of mind.

What was once an off-line file tracking problem for your IRA administrator is now an online CU\*BASE system. Whether the beneficiary is a member or not, CU\*BASE will track the name and SSN, distribution percentages, key dates, and even contingency beneficiary data.

While entering this information will be a big project for your IRA department, this database can really help the credit union communicate key IRA information to every department and required terminal. When partnered with the new Required Minimum Distribution calculator and automated funds transfer systems, your credit union's IRA administration is set to make sure these members get the utmost in quality service.

### <span id="page-23-1"></span>**UPDATING IRA BENEFICIARY INFORMATION**

#### Update IRA Beneficiary Information (Tool #897) - Screen 1

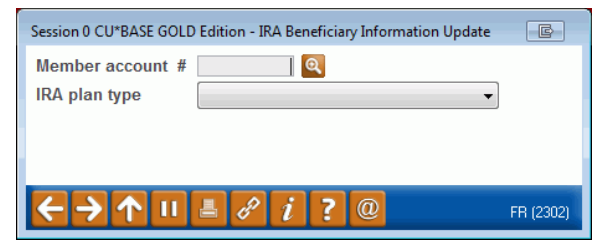

This is the first of two screens used to record beneficiary information for a member's IRA plan. Because all of a member's IRA accounts, whether shares or certificates, are considered part of a single IRA "plan," beneficiaries for all IRA-type accounts are recorded in one place. Each IRA Plan Type can have a separate set of beneficiary names. Enter the member's account base and IRA Plan Type and use Enter to proceed to the second screen.

> *CU\*TIP: When creating either an IRA share or certificate account, the option Update IRA Beneficiary Info is available so that you can create the account then automatically proceed to the beneficiary information screen to fill in the beneficiary information. This simply saves you the step of returning to the home screen and selecting the Update IRA Beneficiary Info command manually.*

<span id="page-24-2"></span><span id="page-24-1"></span><span id="page-24-0"></span>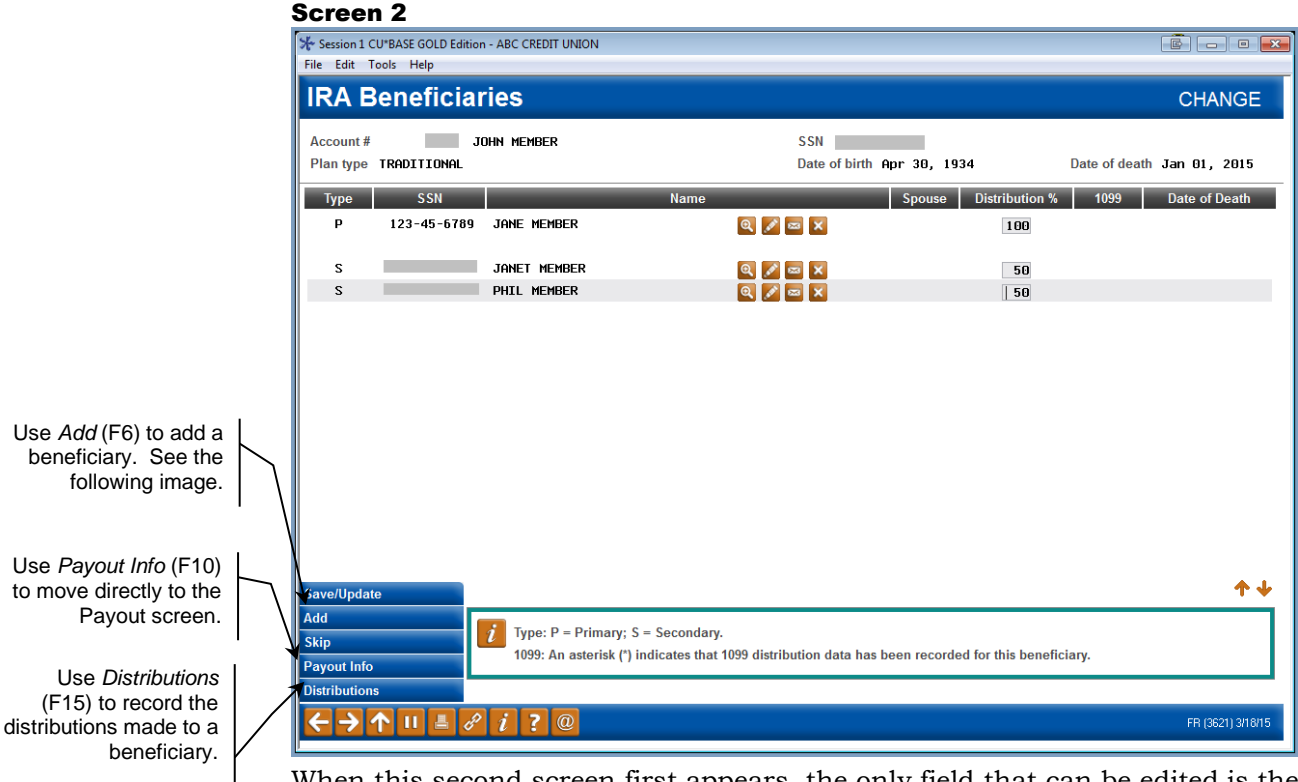

When this second screen first appears, the only field that can be edited is the Distribution % field.

There are several buttons on the screen. The envelope button on the screen moves you to the screen where you can access the beneficiary's membership information including his or her address for creating a mailing to the beneficiary. In the center section, buttons allow you to view beneficiary information  $\mathbf{\mathcal{R}}$ , update beneficiary information , or delete a beneficiary  $\mathbf{\mathsf{X}}$ .

To add additional beneficiaries use *Add* (F6) to add additional beneficiaries.

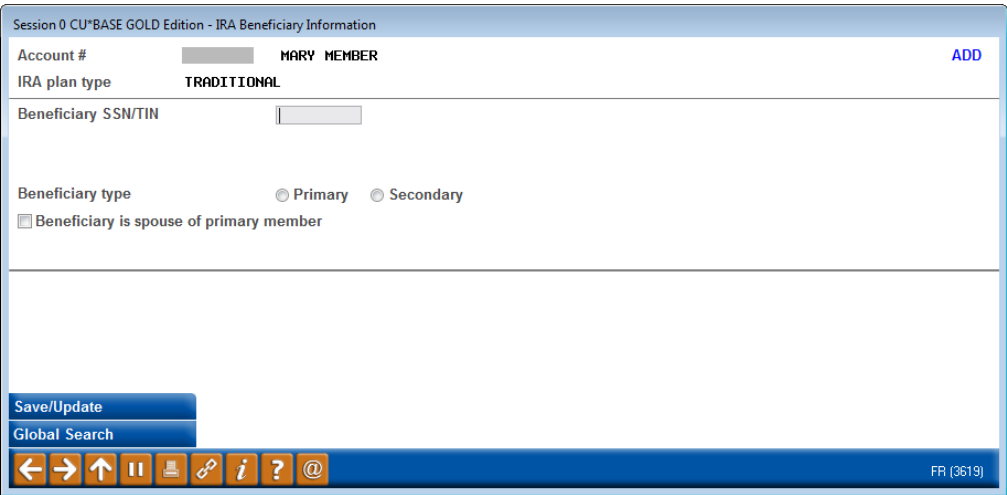

This screen allows you to add a beneficiary to the account. Enter the social security number of the beneficiary and the beneficiary type (primary or secondary). Check the box if the beneficiary is a spouse of the member.

The *Date of Birth*, *Name* and *Date of Death* of the beneficiary will be included with this record using data from your membership or non-membership

master files. This information will be available if you later view or edit the beneficiary. See notes on view or editing the beneficiary below.

> *If a SSN is entered for an individual that is not already recorded in the member or non-member database, a Non-Member Information screen will appear first to allow you to enter name, address and other personal information about the individual.*

If this member is planning to use "Joint" Life Expectancy when calculating Required Minimum Distribution, the system will use only the first primary beneficiary shown on this screen.

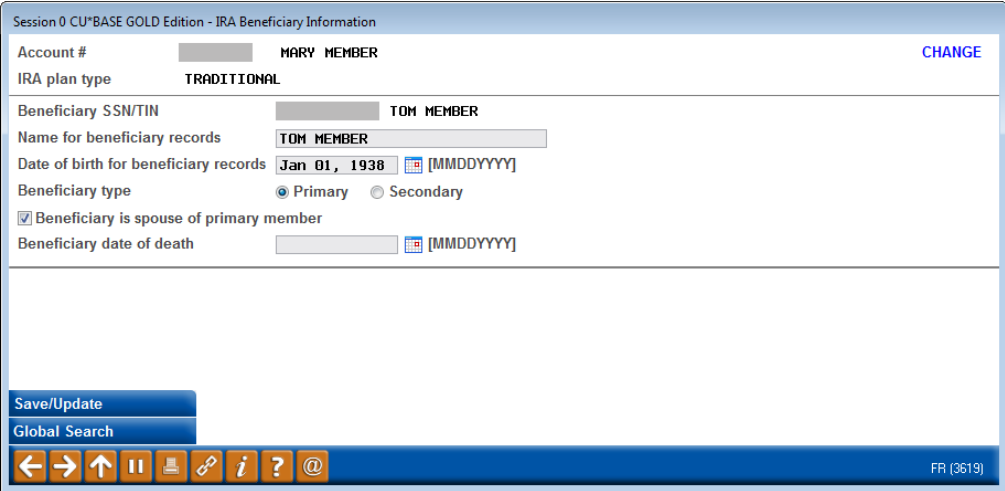

This is the view you will see if you select the *Update* view of the beneficiary. Depending on the Privacy Controls the social security number may be masked in the *View* version of the screen.

> *The date of birth shown on this screen will be the one used for calculating RMD, if appropriate.*

### <span id="page-25-1"></span><span id="page-25-0"></span>RECORDING DISTRIBUTIONS FOR BENEFICIARIES

IRS regulations state that when an IRA distribution is paid out to a beneficiary the 1099-R form needs to be reported under the beneficiary's SSN or TIN, not the IRA holder's SSN or TIN. To facilitate this, we have created a new IRA Beneficiary Distributions file that will act as a supplement to the IRA Beneficiary file, allowing you to record a total distribution amount for each beneficiary, including the reporting year.

In a nutshell, after a member dies you'll post withdrawal transactions as usual, coding them with the IRA posting code for death distribution. Then your IRA program coordinator will need to use *Distributions* (F15) on the IRA Beneficiaries maintenance screen (Tool #897 – see page [25\)](#page-24-1) to record individual beneficiary distribution records to show which beneficiary actually received the money.

IMPORTANT: It's not an automated process, but rather a way to record the information so that it is available when needed for tax reporting. **That means you'll have to add it to your to-do list**;

otherwise all of the distributions would be reported under the member's SSN/TIN.

#### **Distributions for Roth IRAs**

NOTE: This feature is available for Roth IRAs, as well as Traditional IRAs. The main difference between Roth and Traditional IRAs when it comes to beneficiary distributions is that instead of a single bucket in the balance file, Roth IRAs have two possible locations for the total distributions to be logged, depending on the primary member's age and how long the IRA has been open. Therefore it's still up to your credit union to understand and use the appropriate posting codes based on the member's situation. Warning messages on various screens and verification reports are designed to help avoid duplicate or invalid entries wherever possible.

Otherwise the process for recording the distributions is the same as for traditional IRAs, and 1099-R forms will be produced for primary and beneficiary owners who receive distributions.

#### Recording a Distribution

During the course of the year, you can add records of the distributions you pay out to beneficiaries. To add a distribution for a beneficiary, use *Distributions* (F15) on the screen on page [25](#page-24-2) to move to the following screen:

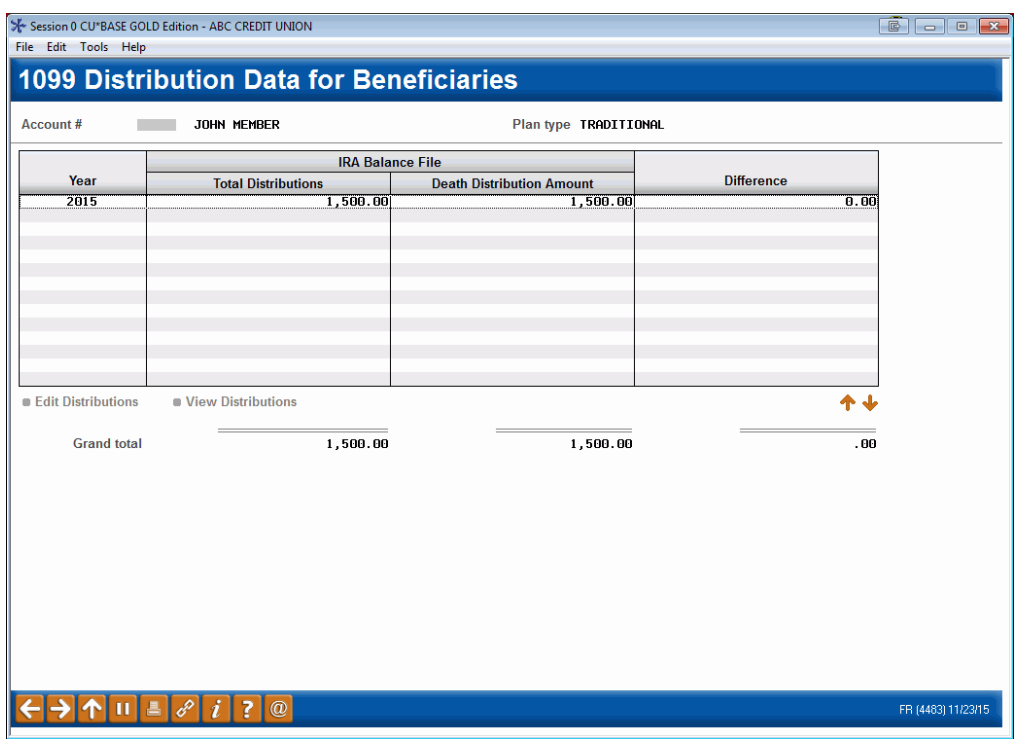

Select the plan year and use the Edit Distributions option.

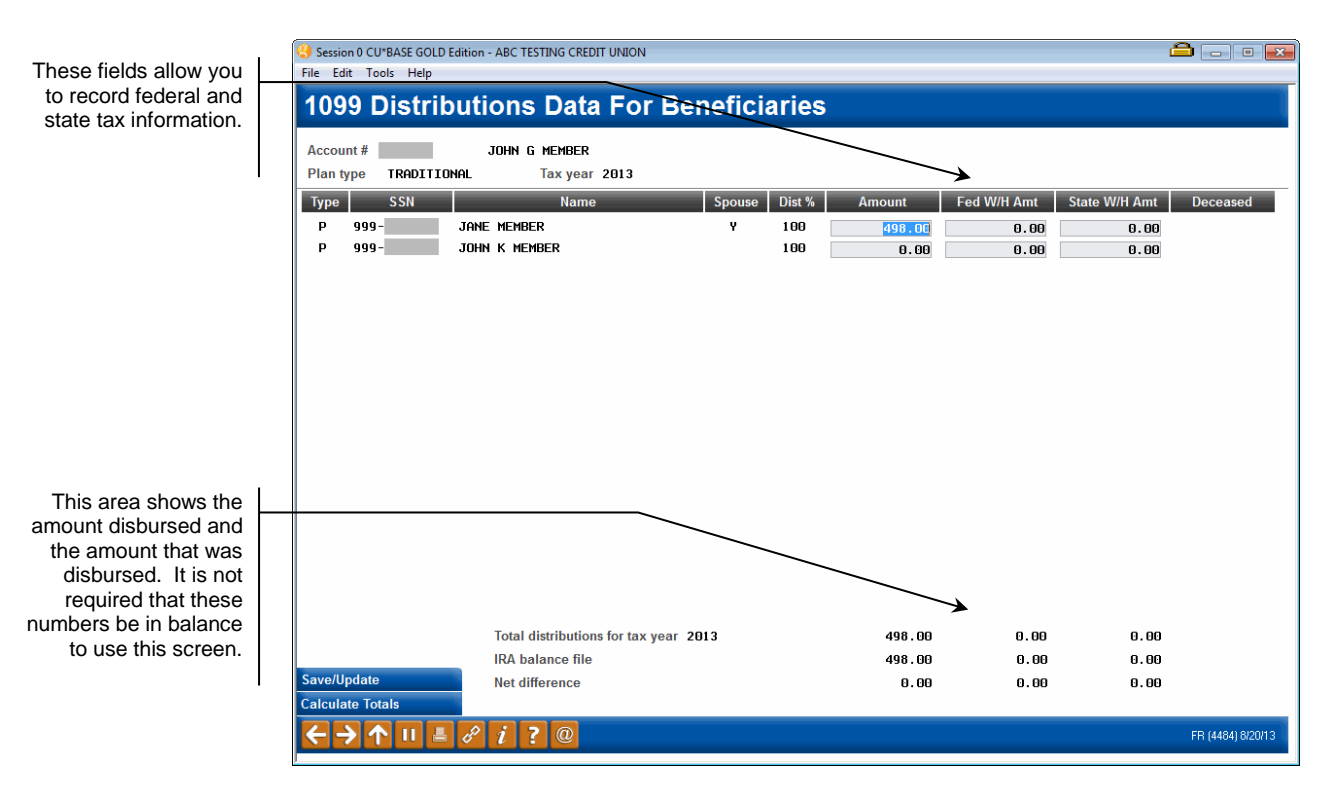

Enter your distribution amount as well as tax withholding (Federal and State) to record it and press Enter to refresh the screen as shown above. When you have completed entering all of the distributions, use Save/Update (F5) to move to the previous screen.

• **NOTE:** Helpful messaging will remind credit union employees to enter non-member information needed for IRA beneficiary reporting. When maintenance is performed on an IRA beneficiary distribution for beneficiaries with incomplete information, CU\*BASE will show the following message - "Beneficiary info missing. Nonmember record must be created to continue." Before proceeding, a non-member record will need to be created for the beneficiary using **Tool #997** *Work With Non-Member Database*. This will assure that CU\*BASE has the necessary information needed for IRS reporting.

### Verifying Your Death Distributions

**Tool #942** *Verify IRA Balances Report* prints two reports. The second report lists members that show withdrawals flagged as death distributions. You'll want to compare the total amount flagged against the individual records of distribution as part of your regular IRA monitoring and verification activities. See page [39](#page-38-1) for an example of this report.

### Reporting Beneficiary Distributions to the IRS

When tax forms are created at year-end, if you've recorded information in the beneficiary distributions file (by using the process that was just explained previously), the distributions will be recorded as being received by the beneficiary under the beneficiary's SSN/TIN. However, if the amount in the IRA Beneficiaries file does not match the distribution amounts, CU\*BASE will record the distributions in the following manner:

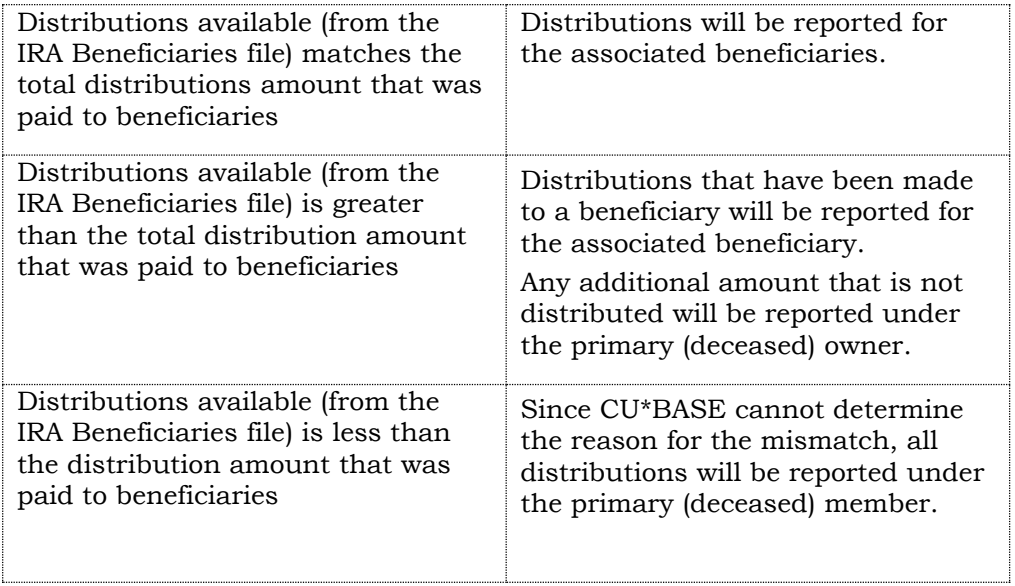

• Same rules apply for state and federal tax withholdings.

### <span id="page-28-0"></span>**UPDATING IRA PAYOUT INFORMATION**

#### Update IRA Payout Information (Tool #898) - Screen 1

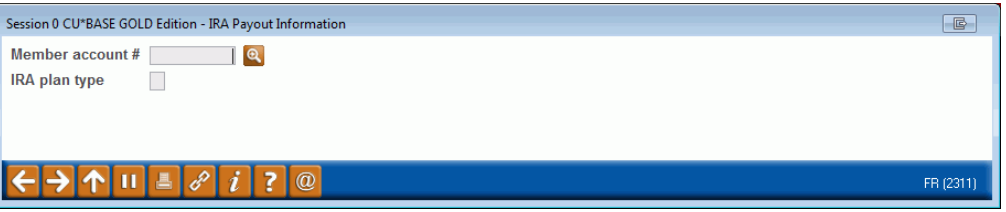

This is the first of two screens used to record information about a member's wishes for handling the payout of his or her IRA plan. Payout is required when a member reaches 72 years of age, and this system lets you record how payout is handled for a particular member.

Enter an account base and IRA plan type and use Enter to proceed to the second screen.

NOTE: The system will check the member's IRA Balance File records, and access will not be allowed unless a balance file exists for this member (meaning they have an actual IRA share or certificate account). If no IRA account information is found, the following message will appear:

**1602-No IRA balance file information found for member. Please correct.**

You may either enter a different account number, or use the back arrow to exit and proceed with any account creation that is necessary.

#### <span id="page-29-0"></span>Screen 2

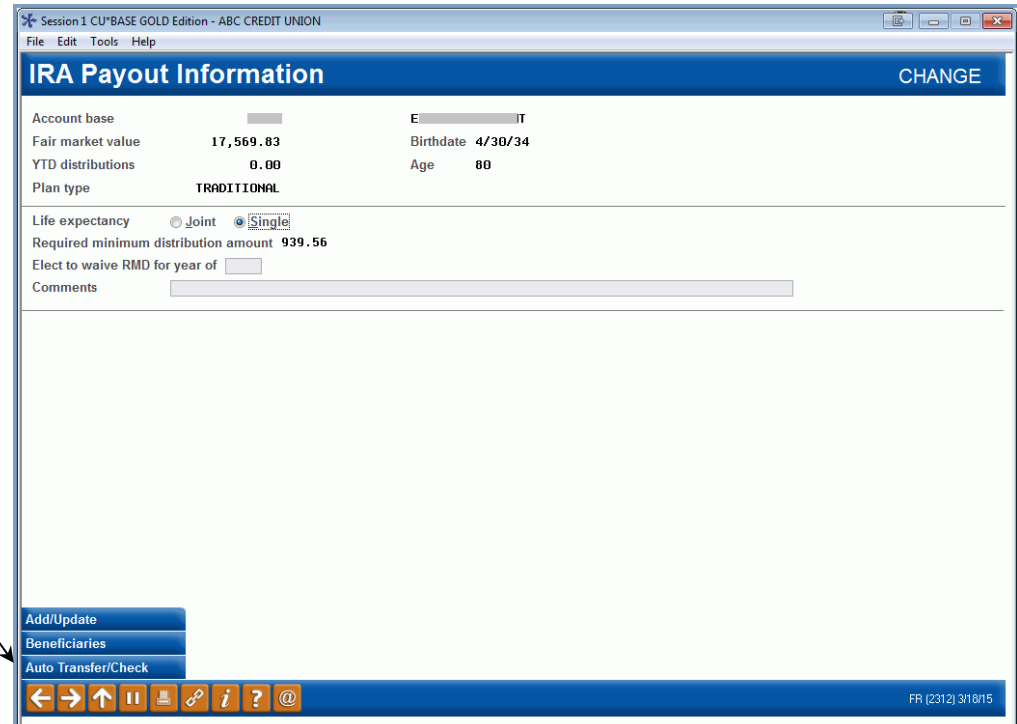

**CU\*TIP:** Use *Auto Transfer/Check* (F14) to access the AFT/CFT system and set up either an automatic transfer or an automatic check distribution from the member's IRA accounts every month.

> This second screen is used to record basic details and comments about the payout status of this member's IRA plan. This screen is also used to calculate the Required Minimum Distribution amount to be used when planning payout amounts for the current year. Remember that this amount changes each year as the member ages.

When done, use *Add/Update* (F5) to record all changes to return to the previous screen.

> *HINT: As a shortcut, Beneficiaries (F10) allows quick access to the beneficiary information screen for this member. The screen shown on Page 25 will appear. After using Add/Update (F5) on that screen, this screen will reappear* and *Add/Update (F5) can be used to complete the update.*

#### Field Descriptions

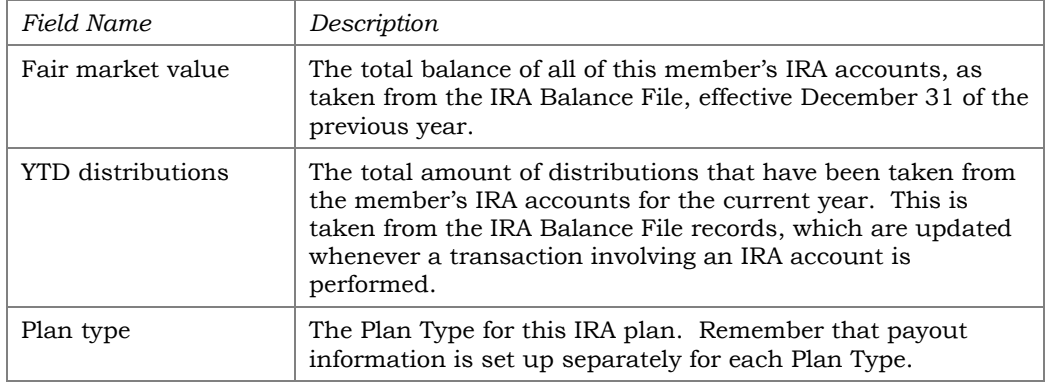

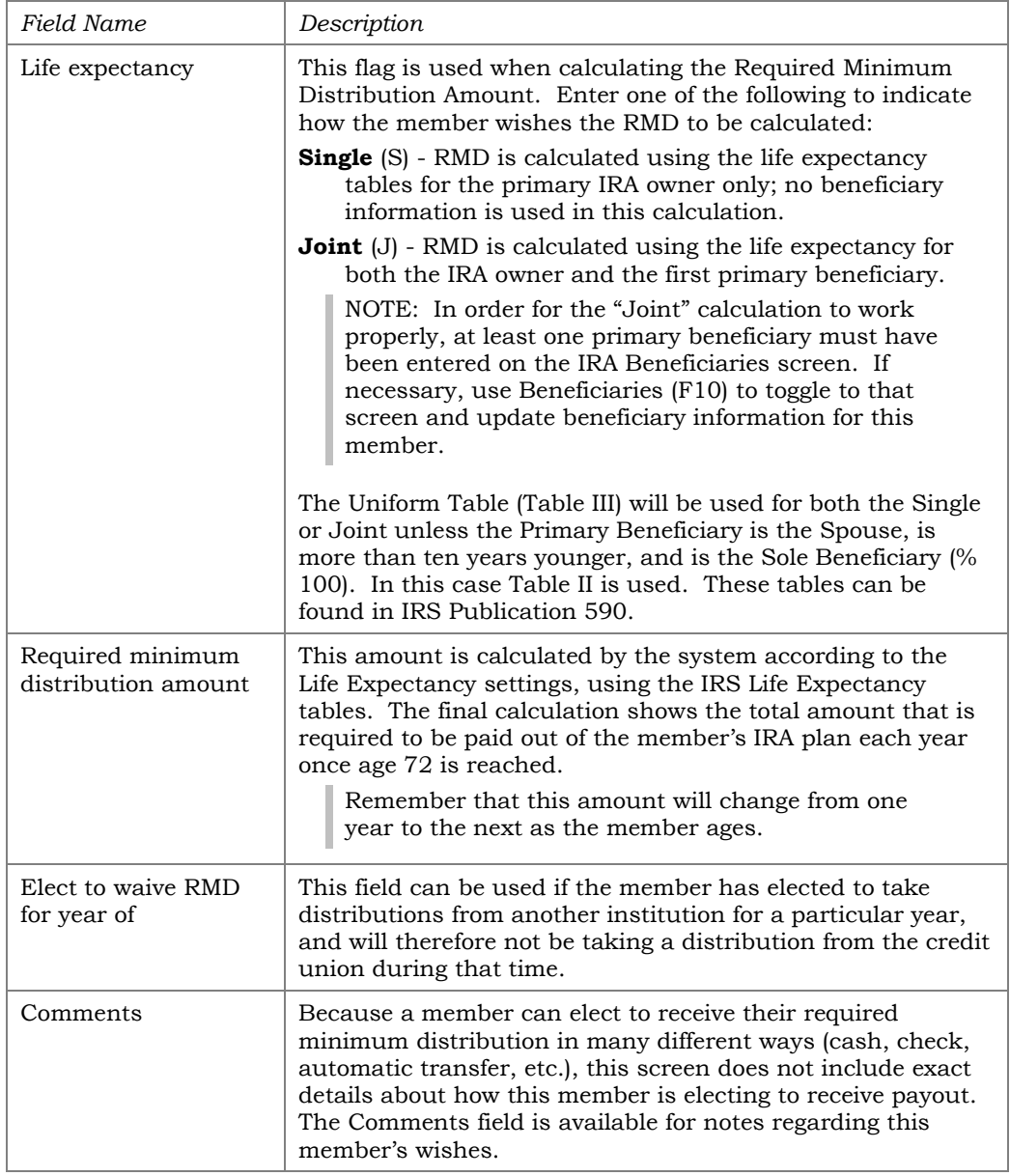

# <span id="page-31-0"></span>IRA PROCESSING REPORTS

Following is a brief review of the various reports that are available in CU\*BASE for IRA processing and tracking.

#### <span id="page-31-1"></span>DAILY IRA BALANCE FILE TRANSACTION EXCEPTION REPORT

Access: Automated Daily Report Report Name: LIRALMT

This report shows IRA accounts where deposits have exceeded deposit limits, as well as other IRA transaction exceptions.

Although most interactive posting programs such as teller processing, transfers, etc., will warn the user at the time of the transaction if the deposit limit it being exceeded, this report is still necessary for batch posting processes (such as ACH) as well as in case of an override at the time of an interactive transaction. Refer to Page [15](#page-14-0) for more details.

#### Report Sample

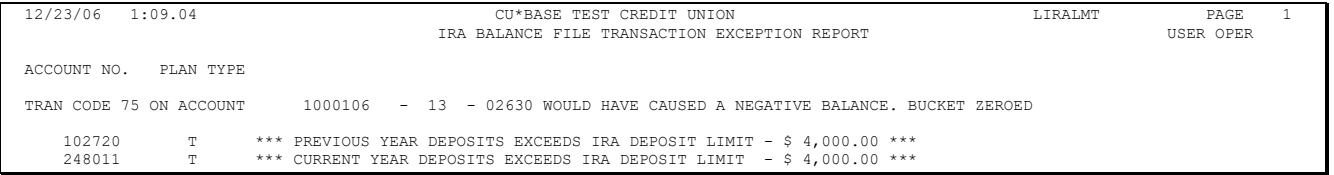

*NOTE: This report will combine contributions for plan types "S" (SEP), "T" (Traditional) and "R" (Roth) and report on current year contributions over the deposit limit for all three plans combined. Plan type "E" (Coverdell Education), has a different contribution limit; accounts that contribute over this amount will also be included on this report. Plan type "C" (Roth Conversion) are not verified during this process because these plans have no contribution limits.*

### <span id="page-32-0"></span>**IRA BALANCE FILE/ACCOUNT TRANSACTION DETAIL**

Access: *IRA Balance File/Acct Trans Detail (Tool #411)* Report Name: LIRA

This report shows complete detailed information about a member's balance file and IRA transaction activity. This report is helpful for researching IRA balance file discrepancies and confirming that all transaction activity has been properly coded for tax reporting.

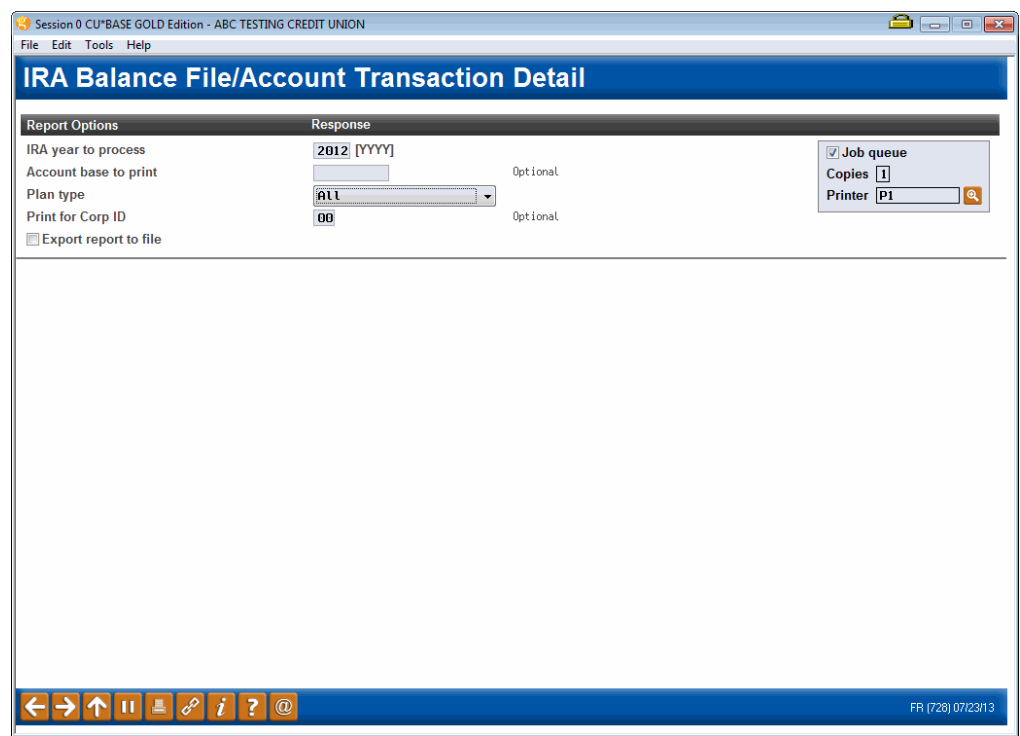

#### Report Sample

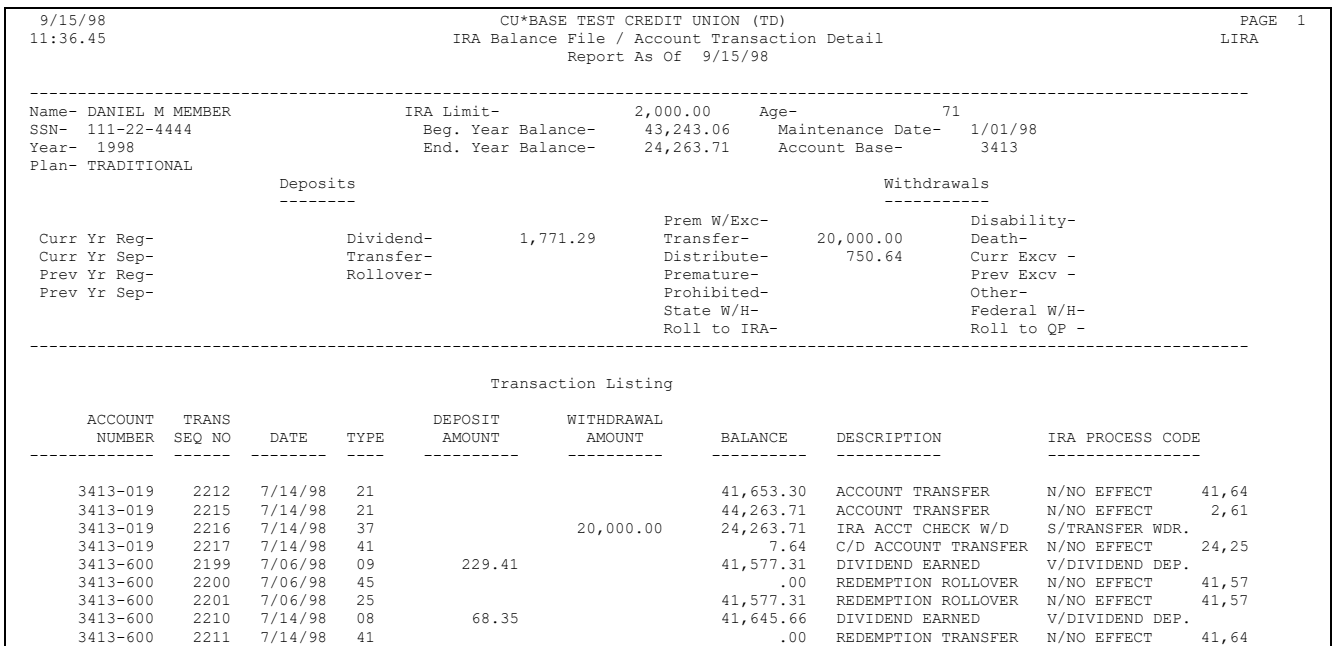

### <span id="page-33-0"></span>**IRA CONTRIBUTIONS & FAIR MARKET VALUE REPORT**

Access: *IRA Contributions & Fair Market Value (Tool #412)* Report Name: LIRACT

This report shows IRA contribution data and is useful for reporting to a third-party IRA processor via paper. The report is grouped by Corporation, then sorted by SSN, then Plan Type Code.

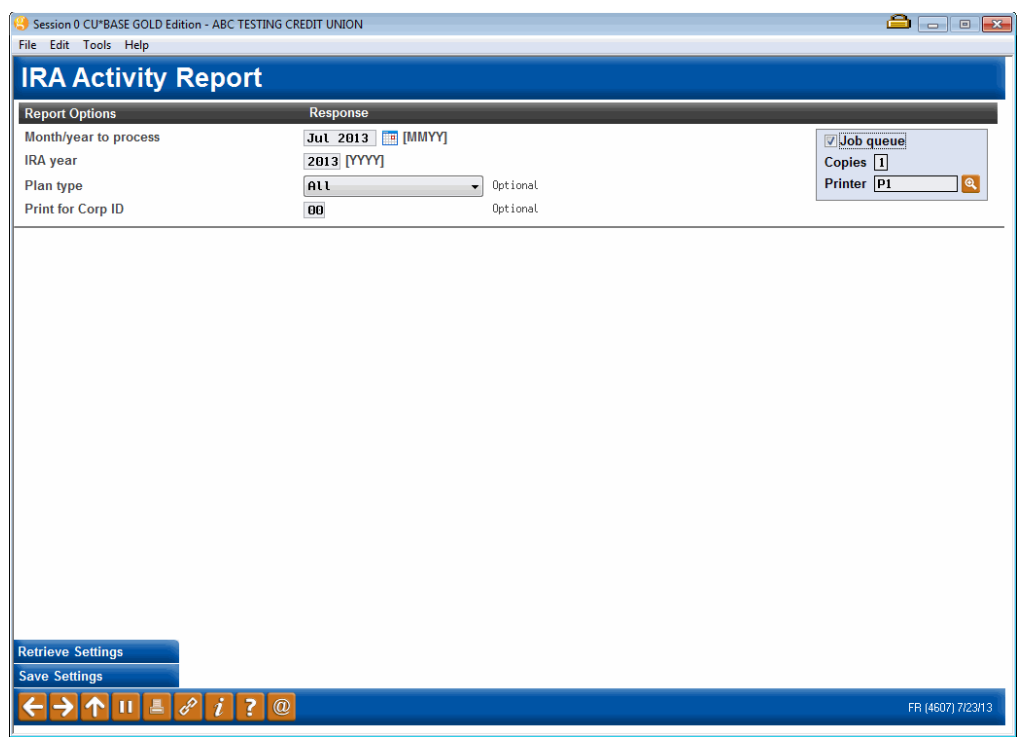

#### Report Sample

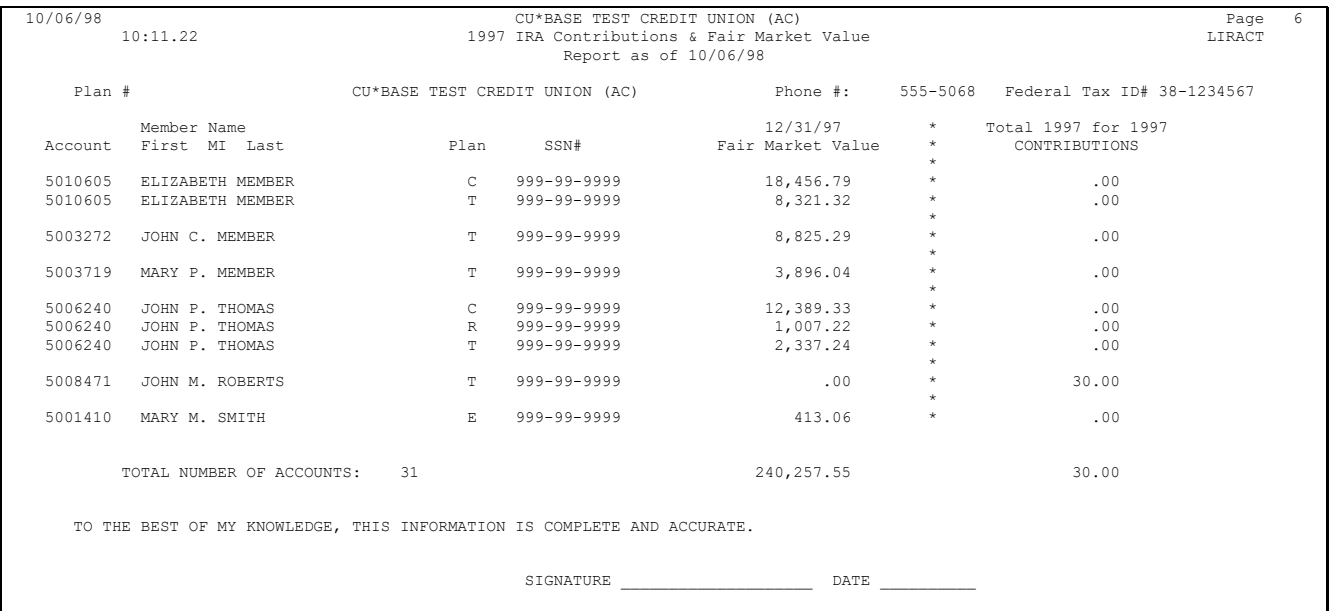

### <span id="page-34-0"></span>**IRA AGE ANALYSIS BY PLAN TYPE**

Access: *IRA Age Analysis Report by Plan Type (Tool #409)* Report Name: LIRAAG

This report shows members with IRA accounts according to age. This report is helpful for checking on members who have reached or are soon to reach the age where minimum annual distributions are required. The report is grouped by Corporation, then sorted by Account base, then Plan Type Code.

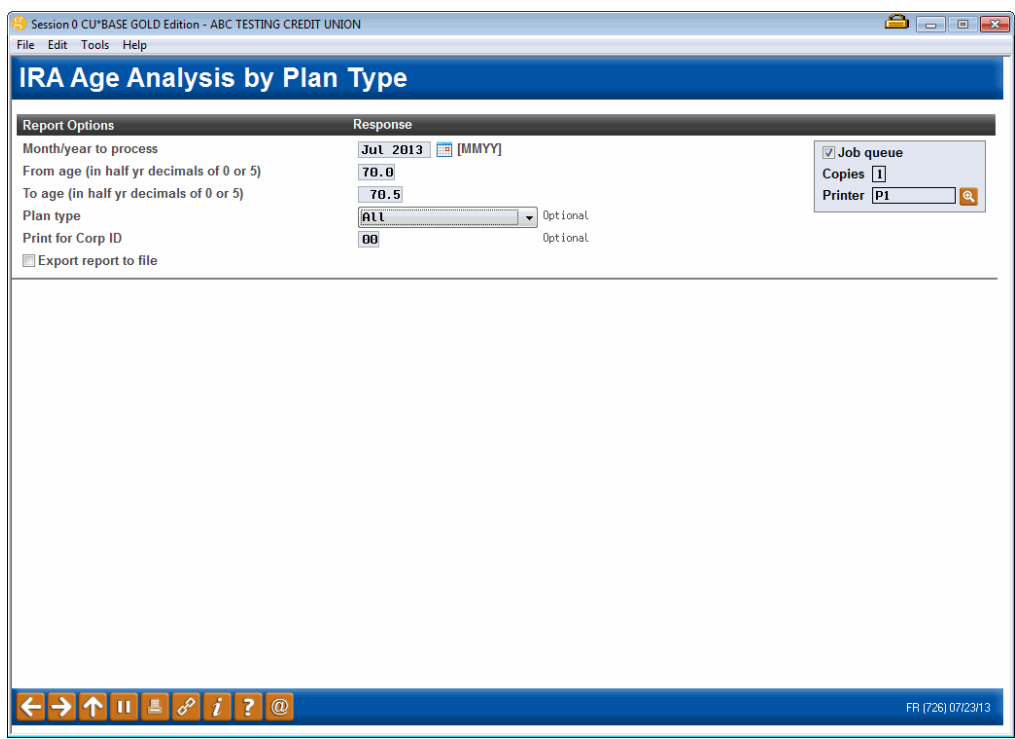

Report Sample

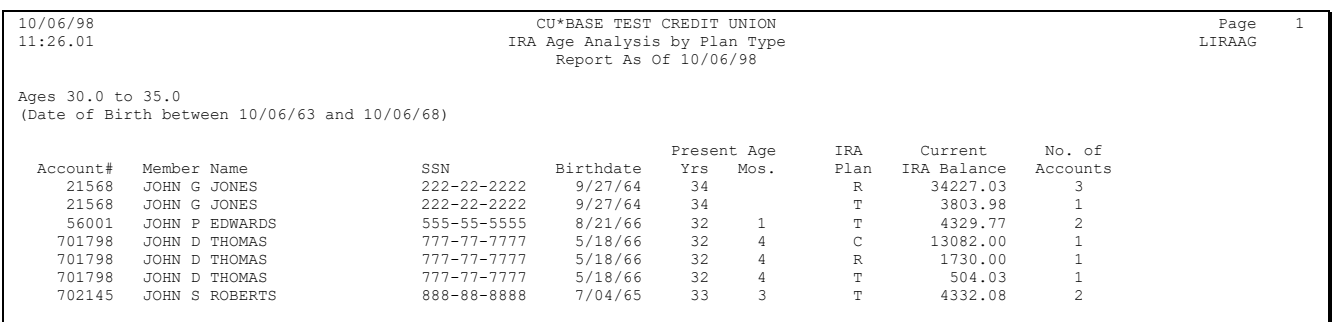

*NOTE: Current Balance is the "Ending Balance" as taken from the IRA Balance File record and No. of Accounts is a count of the number of share and certificate accounts with this plan type.*

### <span id="page-35-0"></span>**IRA LISTING BY PROCESSING CODE**

#### Access: *IRA Transaction Process Code Report (Tool #417)* Report Name: LIRAPC

This report shows individual IRA transactions according to IRA Code. This report is helpful when researching IRA balance file discrepancies and confirming that all transaction activity has been properly coded for tax reporting. The report will be grouped by Corporation, then sorted by IRA Code (if "all" are included on the report), then Plan Type (grouped and subtotaled for each code), then Account, with a grand total by Corporation.

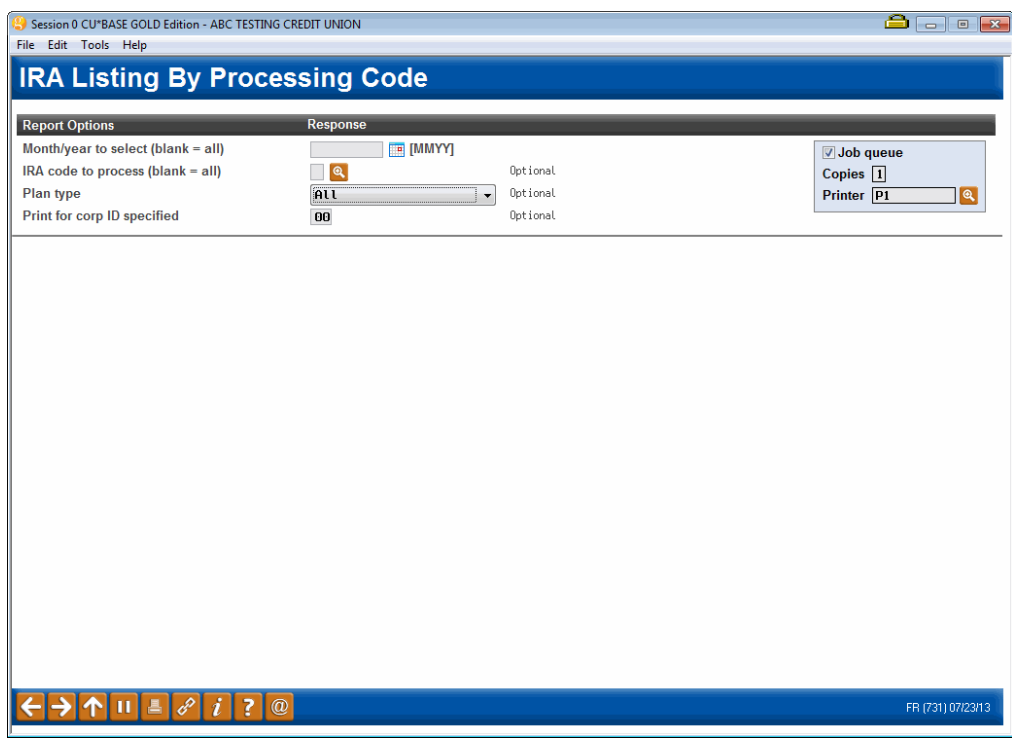

#### Report Sample

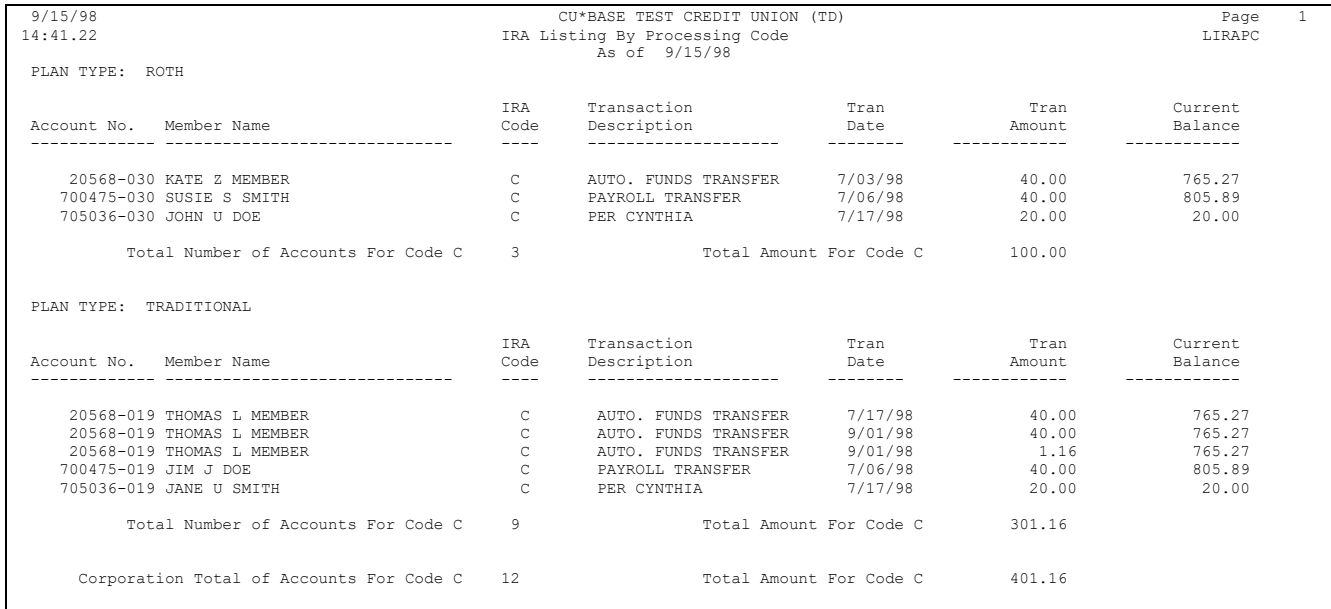

### <span id="page-36-0"></span>**MEMBER IRA GOVERNMENT REPORT / 5498 FORMAT**

Access: *IRA Govt. Report/5498 (Tool #413)* Report Name: LGVIRA

This report is used to view what your current IRA Balance File holds for deposits to IRA accounts, and is used to verify contribution data before 5498 forms are printed and filed. The report will be grouped first by Corporation, then by Plan Type (each Plan on its own page), then sorted by Account.

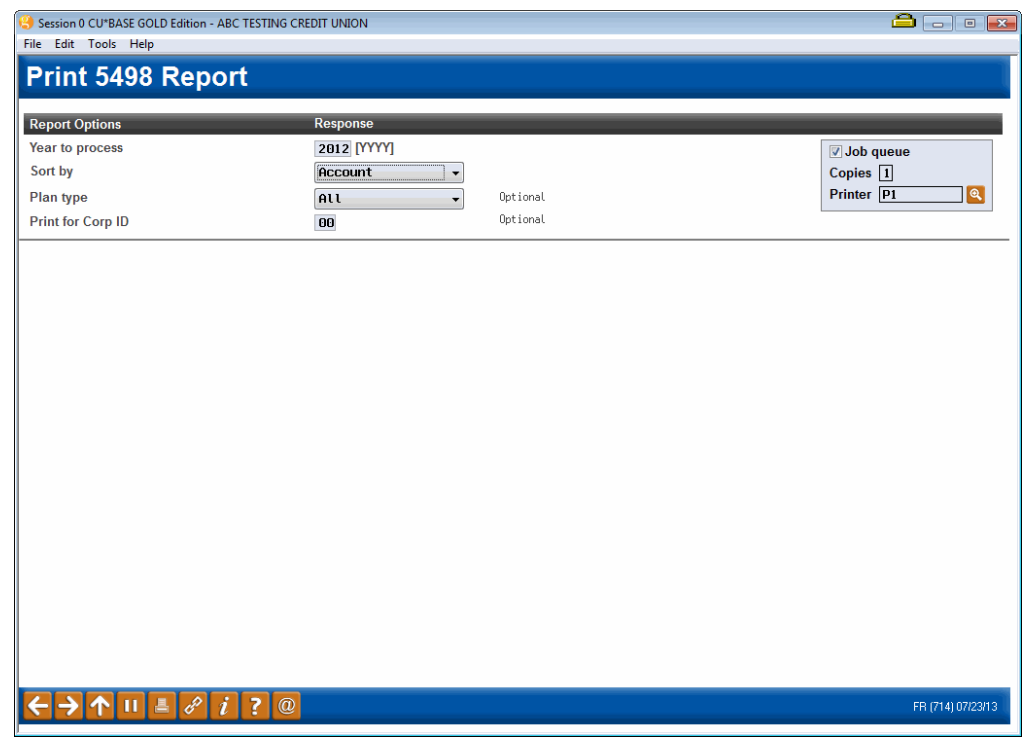

#### Report Sample

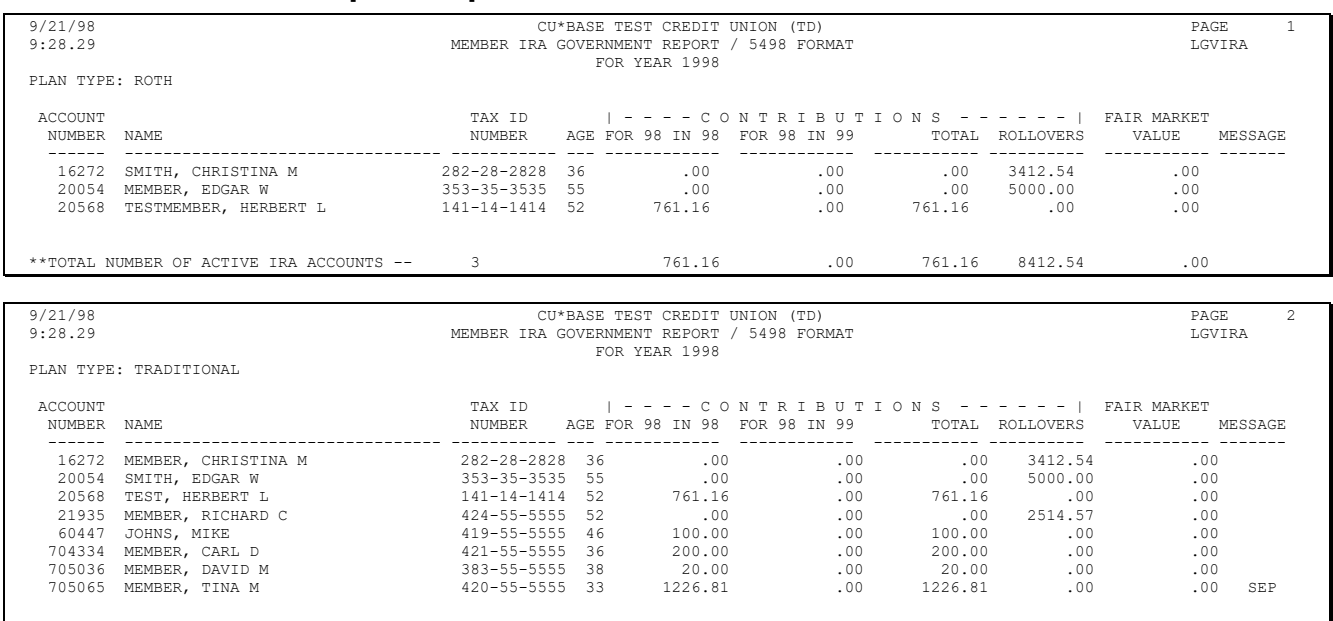

\*\*TOTAL NUMBER OF ACTIVE IRA ACCOUNTS -- 13 5107.97 .00 5107.97 29155.64 .00

### <span id="page-37-0"></span>**IRA REQUIRED MINIMUM DISTRIBUTION REPORT**

Access: *IRA Required Minimum Distribution Report (Tool #416)* Report Name: LIRAMD

This report shows all members aged 72 or older who have one or more IRA accounts. This report is generally pulled during the fall to review any members who have not yet taken their annual required minimum distribution amount and to make any arrangements necessary to handle the distributions.

> *NOTE: This report is needed for Traditional and SEP IRA plans ONLY. It does not apply to Roth, Roth Conversion, or Education IRA plans.*

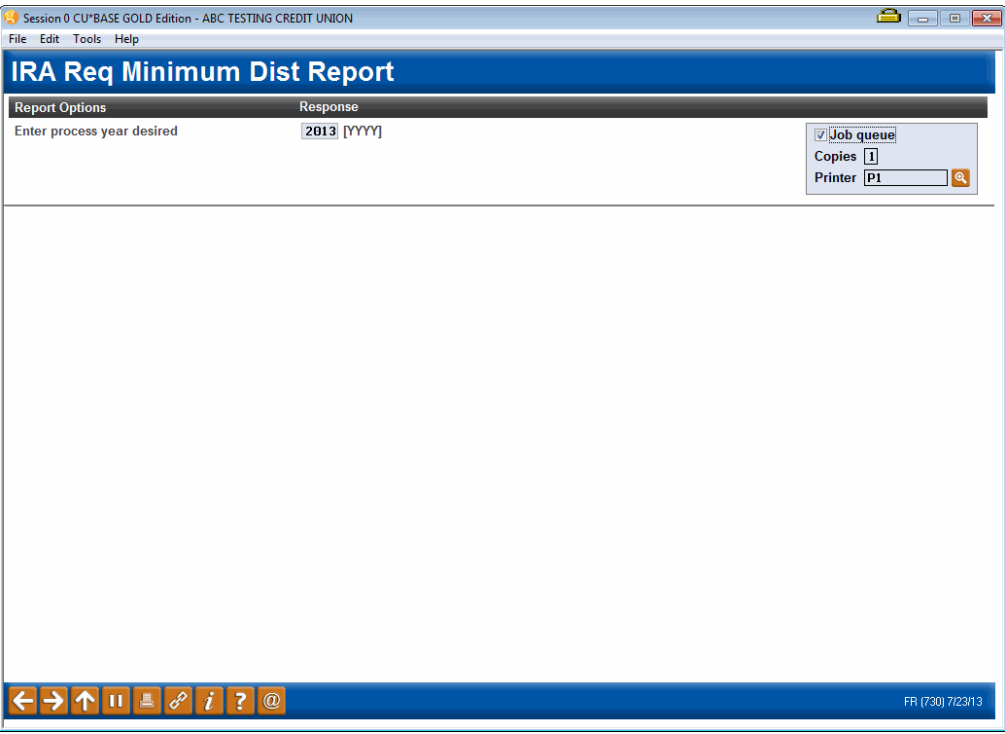

#### Report Sample

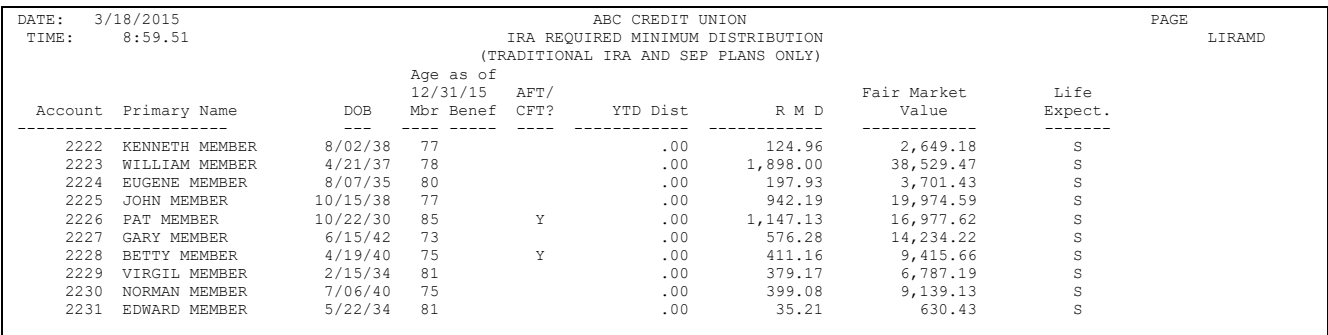

### <span id="page-38-1"></span><span id="page-38-0"></span>**IRA VERIFICATION REPORT**

Access: *Verify IRA Balances Report (Tool #942)* Report Name: LIRAVR

This report is used to compare the totals of the members' IRA transactions by IRA Plan Type and Code to the IRA reporting "buckets" in the IRA Balance File. The report shows those situations where these two totals do not match, broken down by Plan Type. Records are grouped by Plan Type, then sorted by Account (corporations are combined on a single report).

A second report prints beneficiary distribution information and lists members that show withdrawals flagged as death distributions. You'll be able to compare the total amount flagged against the individual records of distribution as part of your regular IRA monitoring and verification activities. A \* Mismatch next to a record indicates that the amount to be distributed and the distributions are not a match. Refer to page [26.](#page-25-1)

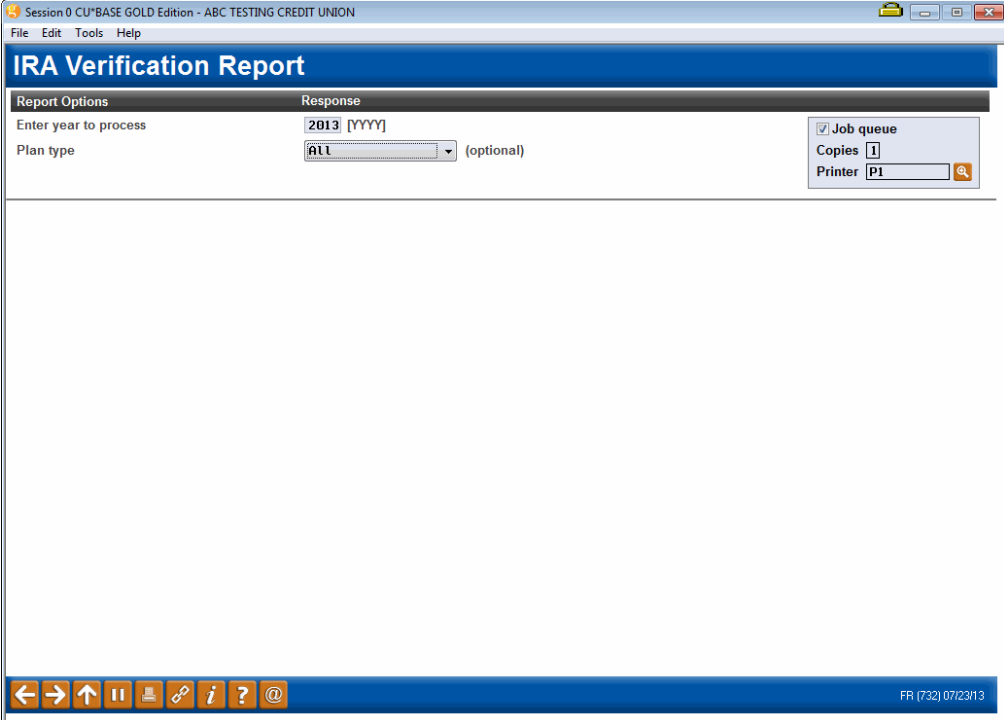

#### Report Sample (1)

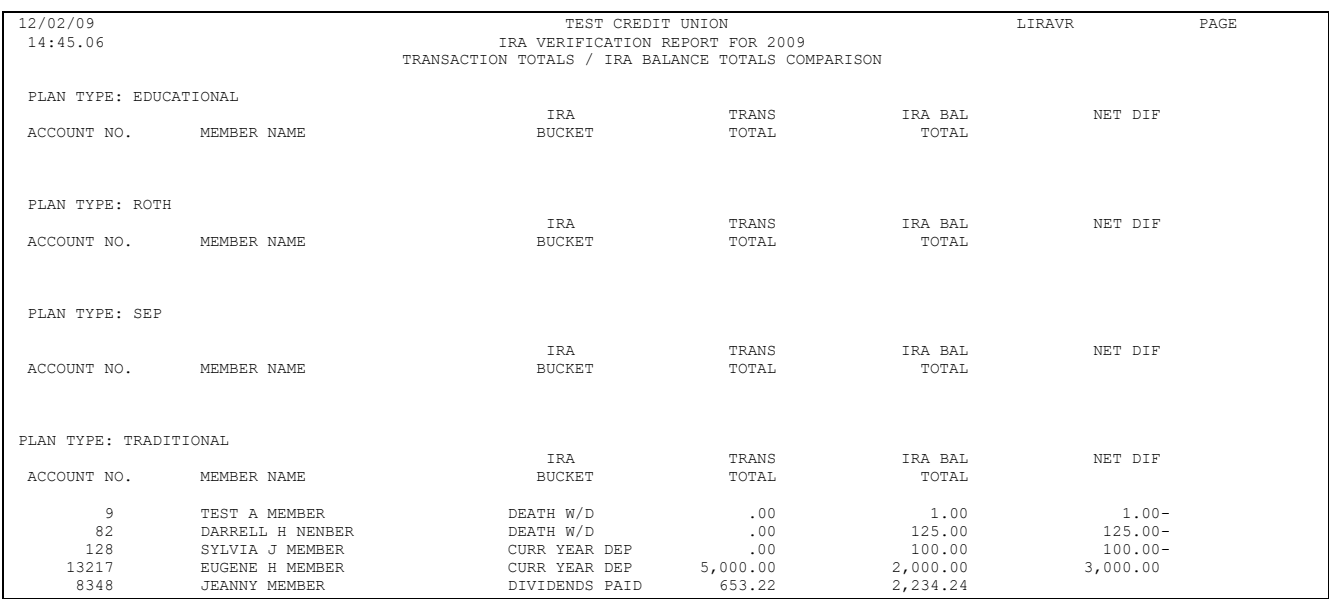

#### Report Sample – Beneficiary Distribution (Traditional)

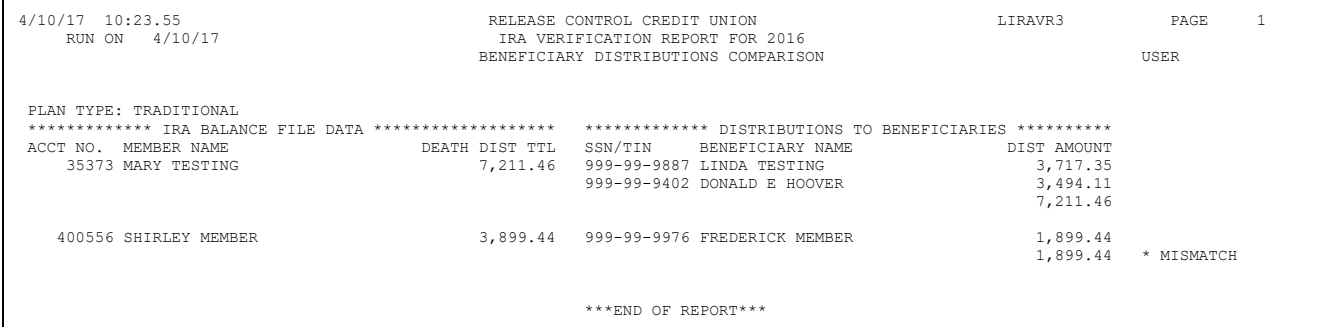

#### Report Sample – Beneficiary Distribution (Roth)

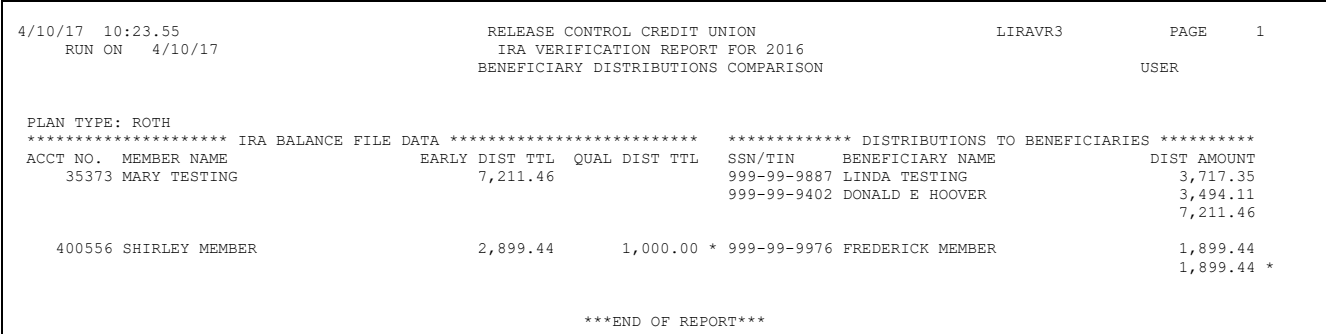